# SIEMENS

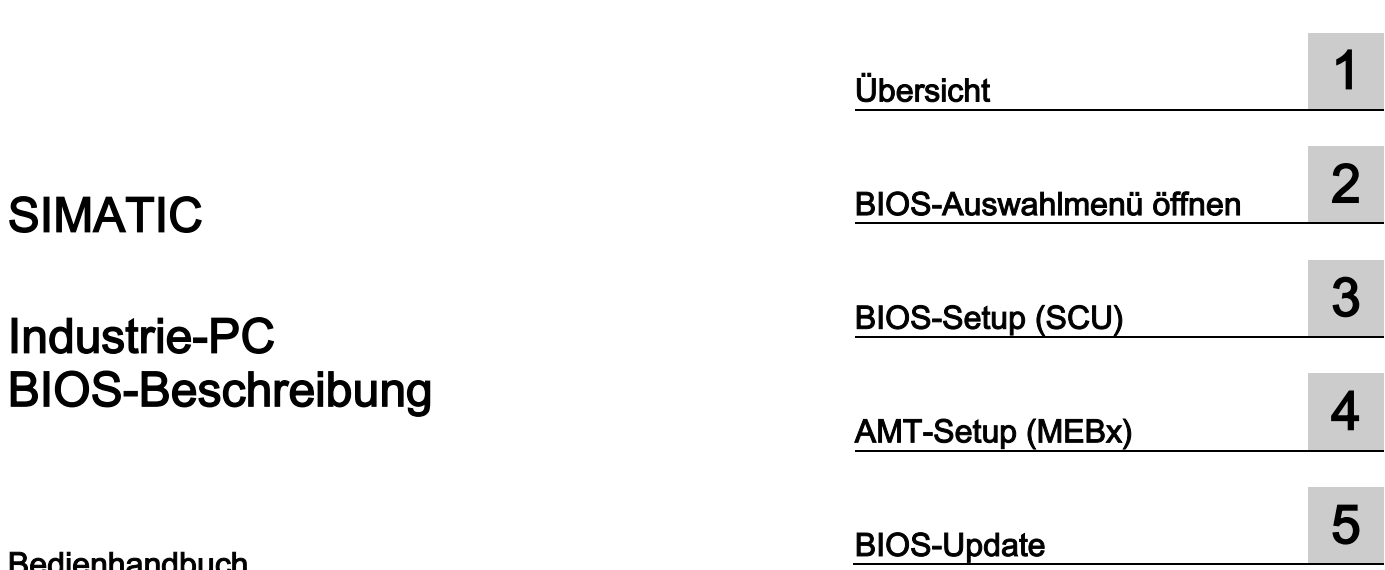

Vorwort

Bedienhandbuch

# Rechtliche Hinweise

#### Warnhinweiskonzept

Dieses Handbuch enthält Hinweise, die Sie zu Ihrer persönlichen Sicherheit sowie zur Vermeidung von Sachschäden beachten müssen. Die Hinweise zu Ihrer persönlichen Sicherheit sind durch ein Warndreieck hervorgehoben, Hinweise zu alleinigen Sachschäden stehen ohne Warndreieck. Je nach Gefährdungsstufe werden die Warnhinweise in abnehmender Reihenfolge wie folgt dargestellt.

#### $\bigwedge$ GEFAHR

bedeutet, dass Tod oder schwere Körperverletzung eintreten wird, wenn die entsprechenden Vorsichtsmaßnahmen nicht getroffen werden.

#### $\bigwedge\mathsf{WARMUNG}$

bedeutet, dass Tod oder schwere Körperverletzung eintreten kann, wenn die entsprechenden Vorsichtsmaßnahmen nicht getroffen werden.

#### AVORSICHT

bedeutet, dass eine leichte Körperverletzung eintreten kann, wenn die entsprechenden Vorsichtsmaßnahmen nicht getroffen werden.

#### ACHTUNG

bedeutet, dass Sachschaden eintreten kann, wenn die entsprechenden Vorsichtsmaßnahmen nicht getroffen werden.

Beim Auftreten mehrerer Gefährdungsstufen wird immer der Warnhinweis zur jeweils höchsten Stufe verwendet. Wenn in einem Warnhinweis mit dem Warndreieck vor Personenschäden gewarnt wird, dann kann im selben Warnhinweis zusätzlich eine Warnung vor Sachschäden angefügt sein.

#### Qualifiziertes Personal

Das zu dieser Dokumentation zugehörige Produkt/System darf nur von für die jeweilige Aufgabenstellung qualifiziertem Personal gehandhabt werden unter Beachtung der für die jeweilige Aufgabenstellung zugehörigen Dokumentation, insbesondere der darin enthaltenen Sicherheits- und Warnhinweise. Qualifiziertes Personal ist auf Grund seiner Ausbildung und Erfahrung befähigt, im Umgang mit diesen Produkten/Systemen Risiken zu erkennen und mögliche Gefährdungen zu vermeiden.

#### Bestimmungsgemäßer Gebrauch von Siemens-Produkten

Beachten Sie Folgendes:

#### WARNUNG

Siemens-Produkte dürfen nur für die im Katalog und in der zugehörigen technischen Dokumentation vorgesehenen Einsatzfälle verwendet werden. Falls Fremdprodukte und -komponenten zum Einsatz kommen, müssen diese von Siemens empfohlen bzw. zugelassen sein. Der einwandfreie und sichere Betrieb der Produkte setzt sachgemäßen Transport, sachgemäße Lagerung, Aufstellung, Montage, Installation, Inbetriebnahme, Bedienung und Instandhaltung voraus. Die zulässigen Umgebungsbedingungen müssen eingehalten werden. Hinweise in den zugehörigen Dokumentationen müssen beachtet werden.

#### Marken

Alle mit dem Schutzrechtsvermerk ® gekennzeichneten Bezeichnungen sind eingetragene Marken der Siemens AG. Die übrigen Bezeichnungen in dieser Schrift können Marken sein, deren Benutzung durch Dritte für deren Zwecke die Rechte der Inhaber verletzen kann.

#### **Haftungsausschluss**

Wir haben den Inhalt der Druckschrift auf Übereinstimmung mit der beschriebenen Hard- und Software geprüft. Dennoch können Abweichungen nicht ausgeschlossen werden, so dass wir für die vollständige Übereinstimmung keine Gewähr übernehmen. Die Angaben in dieser Druckschrift werden regelmäßig überprüft, notwendige Korrekturen sind in den nachfolgenden Auflagen enthalten.

A5E33664737-AB Ⓟ 04/2016 Änderungen vorbehalten

# <span id="page-2-0"></span>Vorwort

Dieses Bedienhandbuch enthält alle Informationen, die Sie für die Nutzung des BIOS in Ihrem SIMATIC IPC und SIMATIC Field PG benötigen.

Sie richtet sich sowohl an Programmierer und Tester, die das Gerät selbst in Betrieb nehmen und mit einem Automatisierungssystem verbinden, als auch an Service- und Wartungstechniker, die Erweiterungen einbauen oder Fehleranalysen durchführen.

## Erforderliche Grundkenntnisse

Solide Kenntnisse über Personal Computer und Microsoft-Betriebssysteme werden vorausgesetzt. Allgemeine Kenntnisse auf dem Gebiet der Automatisierungstechnik werden empfohlen.

#### Konventionen

Im vorliegenden Bedienhandbuch werden folgende Kurzformen von Produktbezeichnungen verwendet:

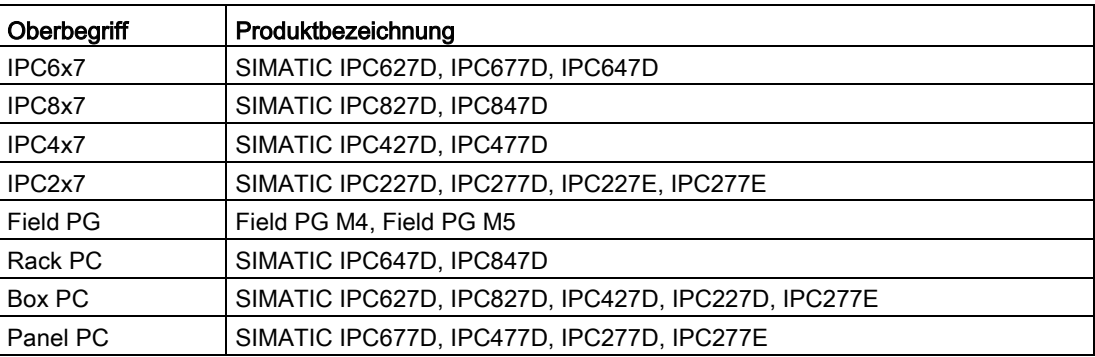

Im vorliegenden Bedienhandbuch wird an Stelle der Produktbezeichnung auch die Abkürzung "PC" oder der Begriff "Gerät" verwendet.

# Gültigkeitsbereich und Historie

Folgende Ausgaben des Bedienhandbuchs wurden bisher veröffentlicht:

<span id="page-3-0"></span>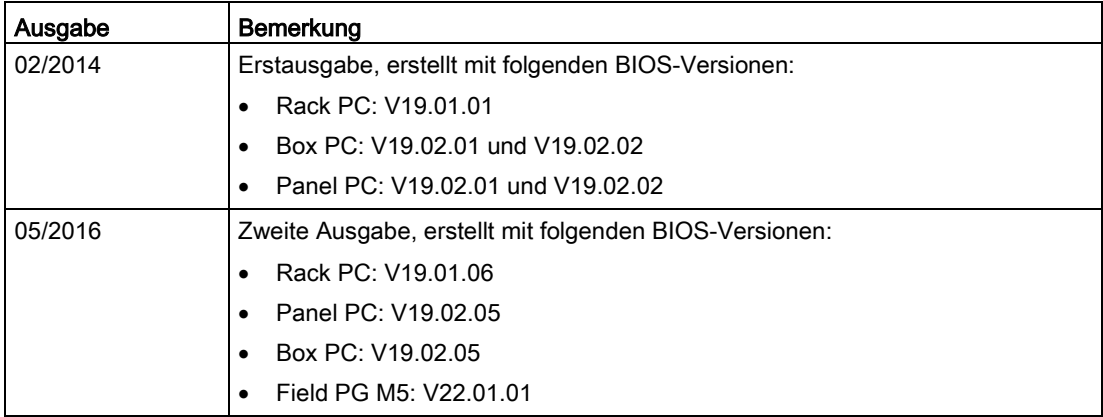

#### Hinweis

#### Angabe der BIOS-Version

Die BIOS-Version Ihres Geräts finden Sie im Menü "Main".

## Siehe auch

[BIOS-Setup-Einstellungen](#page-39-0) (Seite [40\)](#page-39-0)

# Inhaltsverzeichnis

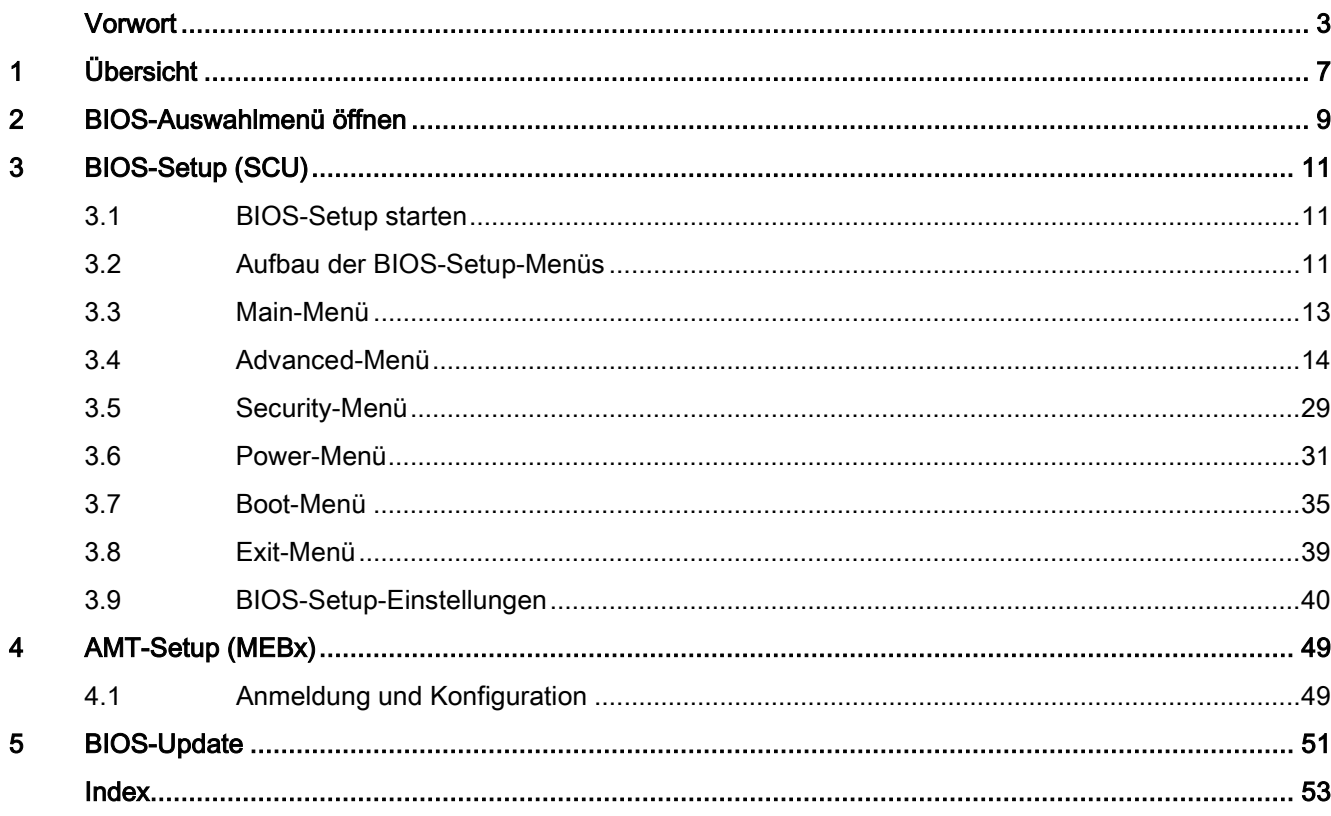

# <span id="page-6-0"></span>Übersicht 1

Über das BIOS-Setup parametrieren Sie Ihr Gerät.

### <span id="page-6-1"></span>BIOS-Setup-Programm

Das BIOS-Setup-Programm, kurz BIOS-Setup, befindet sich zusammen mit den Setup-Parametern in einem FLASH-Baustein auf der Grundplatine.

Im BIOS-Setup ändern Sie die Setup-Parameter des Geräts, z. B. Systemzeit oder Bootreihenfolge.

#### Ändern der Gerätekonfiguration

Die Gerätekonfiguration ist für die Arbeit mit der mitgelieferten Software voreingestellt. Sie sollten die voreingestellten Setup-Parameter nur ändern, wenn technische Änderungen an Ihrem Gerät andere Parameter erfordern.

## ACHTUNG

#### Fehlfunktionen bei laufender Software-CPU möglich

Wenn während des Betriebs eines SIMATIC Software Controllers z. B. SIMATIC WinAC ein BIOS-Update des PC durchgeführt wird, kann es zu Fehlfunktionen der Software-CPU kommen, z. B. Kommunikationsabbrüche oder Ausfälle. Auch andere Aktionen, die die Hardware des PC außergewöhnlich stark auslasten, z. B. die Ausführung von Hardware-Tests wie Benchmarks, können zu Fehlfunktionen der Software-CPU führen.

Führen Sie im laufenden Betrieb einer Software-CPU kein BIOS-Update oder andere Aktionen, die die Hardware außergewöhnlich stark auslasten, durch.

Schalten Sie die Software-CPU vor einem BIOS-Update oder anderen kritischen Aktionen in den Betriebszustand "STOP".

#### Hinweis

#### **Dokumentation**

Das BIOS-Setup ist für alle Geräte und Gerätekonfigurationen beschrieben. Abhängig von Ihrer Bestellung sind einzelne BIOS-Untermenüs oder Setup-Parameter nicht vorhanden. Die Oberfläche Ihres BIOS-Setup kann von den Abbildungen in diesem Dokument abweichen.

Sie finden die ausführliche BIOS-Beschreibung im Internet auf den Support-Seiten unter der Beitrags-ID 92189178 [\(http://support.automation.siemens.com/WW/view/de/92189178\)](http://support.automation.siemens.com/WW/view/de/92189178).

# <span id="page-8-0"></span>BIOS-Auswahlmenü öffnen 2008-

## Vorgehensweise

- 1. Schalten Sie das Gerät ein oder starten Sie das Gerät neu.
- 2. Drücken Sie sofort nach dem Einschalten des Geräts die Taste "Esc" und halten Sie diese gedrückt.

#### Hinweis

Nach dem Einschalten des Geräts wird folgende Meldung kurz angezeigt:

```
Press ESC for boot options
```
Das BIOS-Auswahlmenü wird angezeigt:

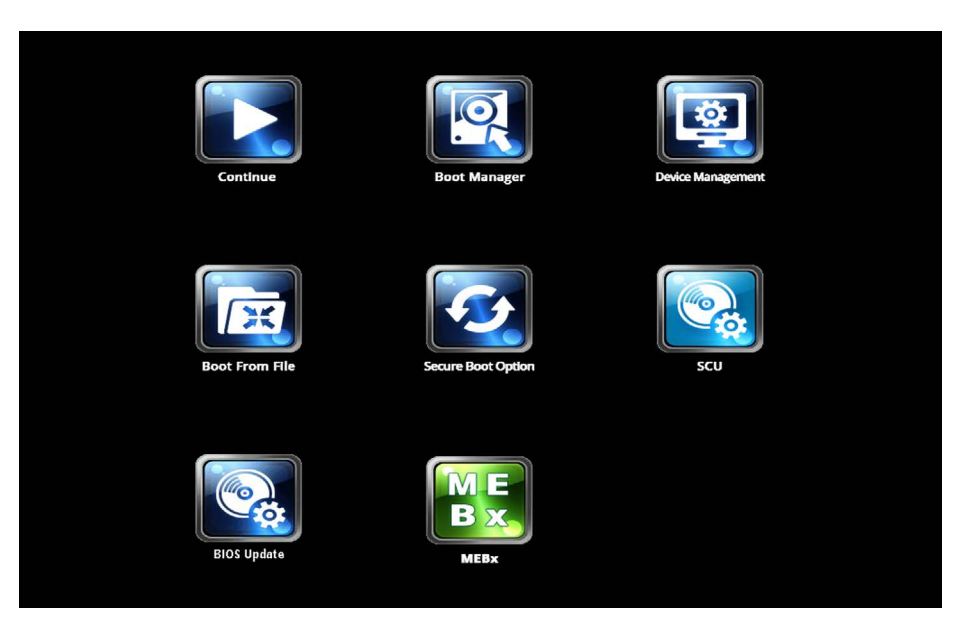

Die Anzahl der Schaltflächen im BIOS-Auswahlmenü ist von Ihrer Gerätevariante abhängig. Es stehen folgende Schaltflächen zur Verfügung:

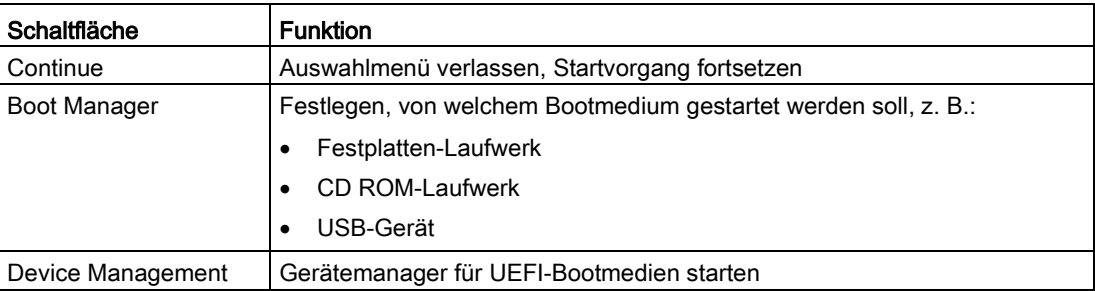

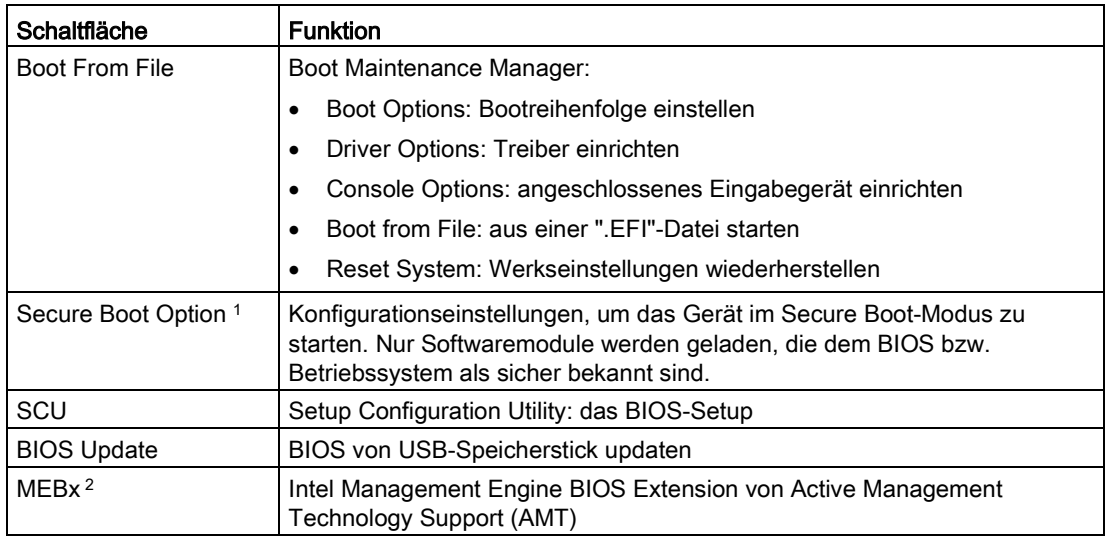

<span id="page-9-0"></span><sup>1</sup> Verfügbar ab Windows 8 oder höher, wenn vom Gerät unterstützt  $\frac{2}{1}$  Nur wenn die Hardware AMT unterstützt

<sup>2</sup> Nur wenn die Hardware AMT unterstützt

# <span id="page-10-1"></span><span id="page-10-0"></span>BIOS-Setup (SCU)

# <span id="page-10-4"></span>3.1 BIOS-Setup starten

- 1. Öffnen Sie das BIOS-Auswahlmenü.
- 2. Klicken Sie auf die Schaltfläche "SCU".

# <span id="page-10-2"></span>3.2 Aufbau der BIOS-Setup-Menüs

Die einzelnen Setup-Parameter sind auf verschiedene Menüs und Untermenüs verteilt. Nicht in jeder gelieferten Geräteausstattung sind alle Menüs enthalten. Die folgende Tabelle zeigt die Menüs.

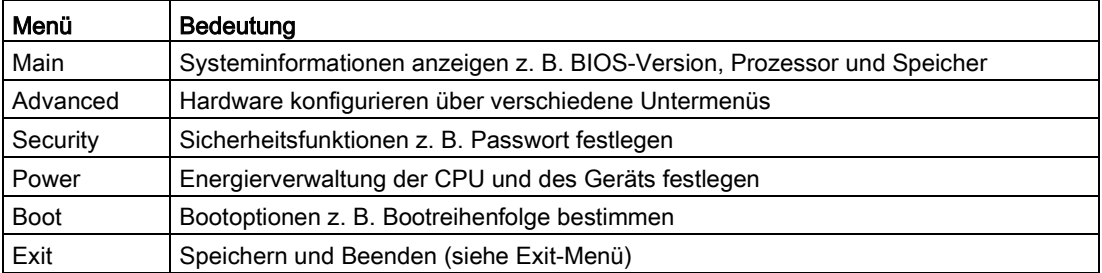

<span id="page-10-3"></span>Die Menüs sind immer gleich aufgebaut. Die folgende Abbildung zeigt ein Beispiel für das Menü "Main". Gerätespezifische Information ist unscharf dargestellt.

# 3.2 Aufbau der BIOS-Setup-Menüs

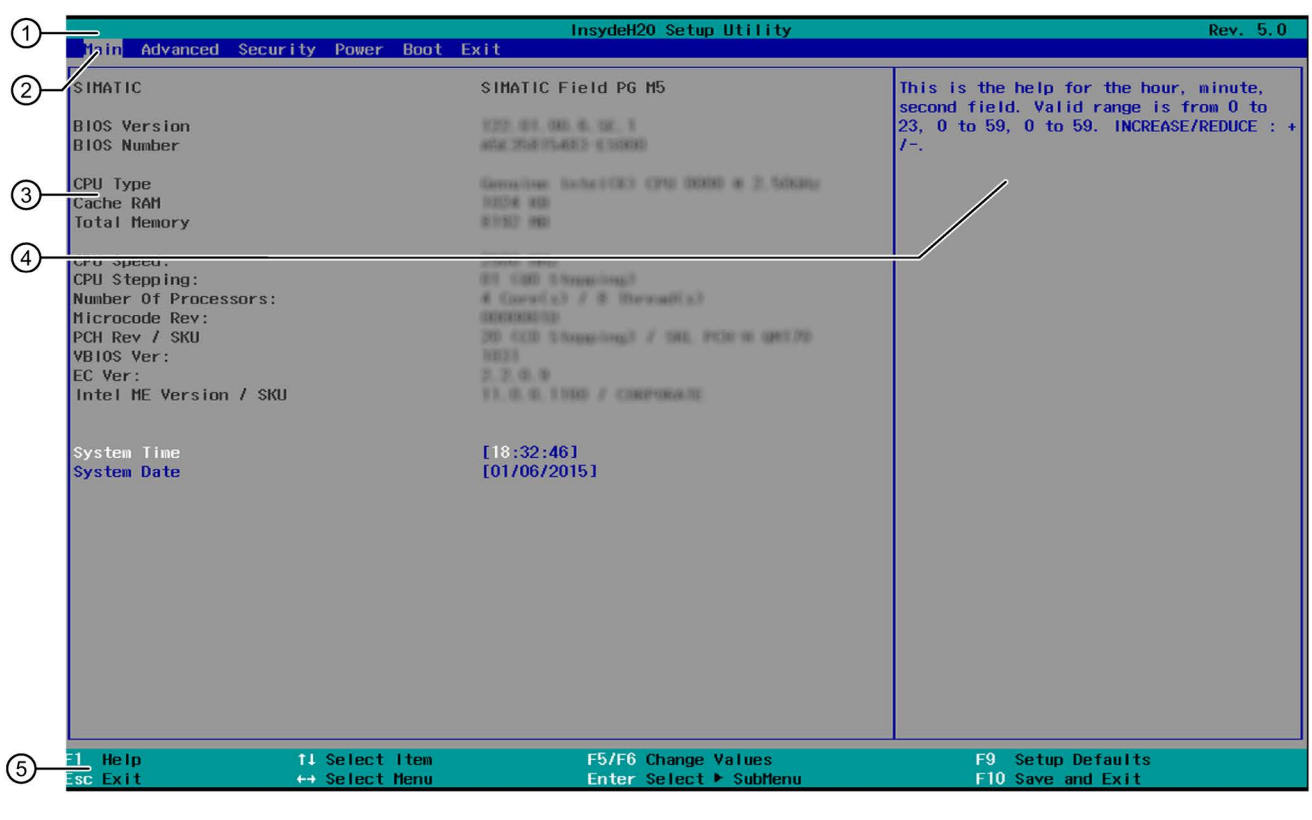

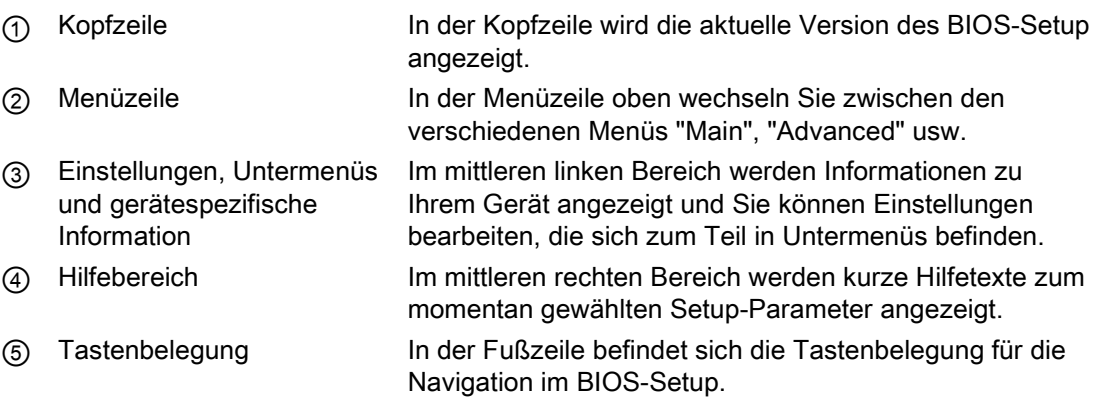

# <span id="page-12-0"></span>3.3 Main-Menü

Das Menü "Main" zeigt die wichtigsten Parameter, die Ihr Gerät identifizieren. Datum und Uhrzeit können Sie einstellen. Die folgende Abbildung zeigt ein Beispiel für das Menü "Main."

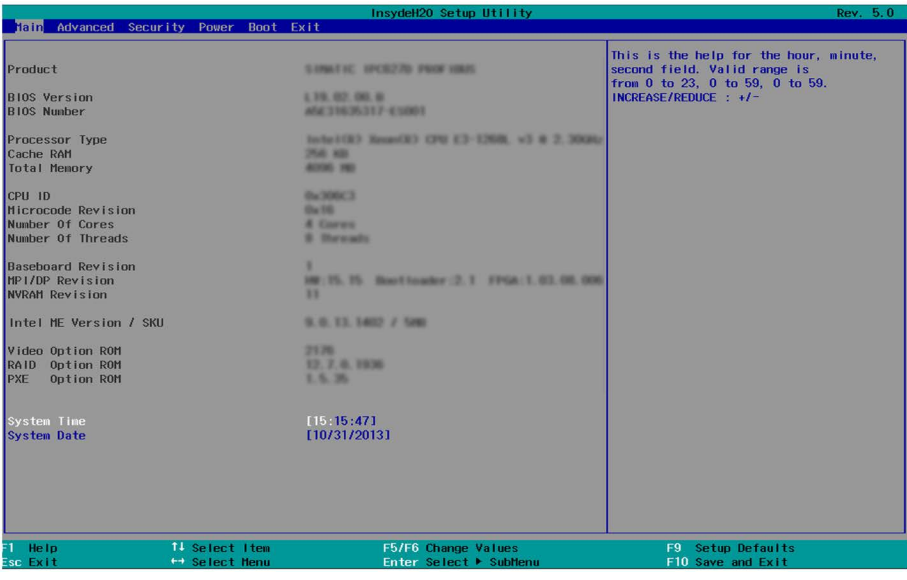

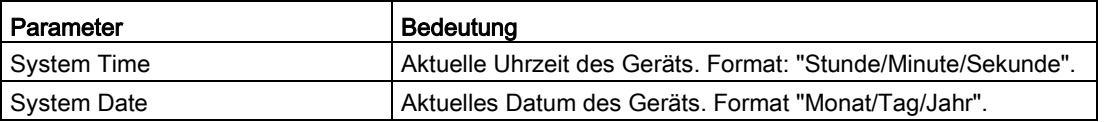

Mit der Taste <Enter> wechseln Sie innerhalb eines Formats z. B. von Stunde zu Minute. Mit den Tasten [+] und [–] stellen Sie die gewünschten Datums- und Zeitwerte ein.

# <span id="page-13-1"></span><span id="page-13-0"></span>3.4 Advanced-Menü

Im Menü "Advanced" konfigurieren Sie die erweiterten Systemfunktionen, die sich in Untermenüs befinden. Die folgenden Abbildungen zeigen Beispiele für das Menü "Advanced."

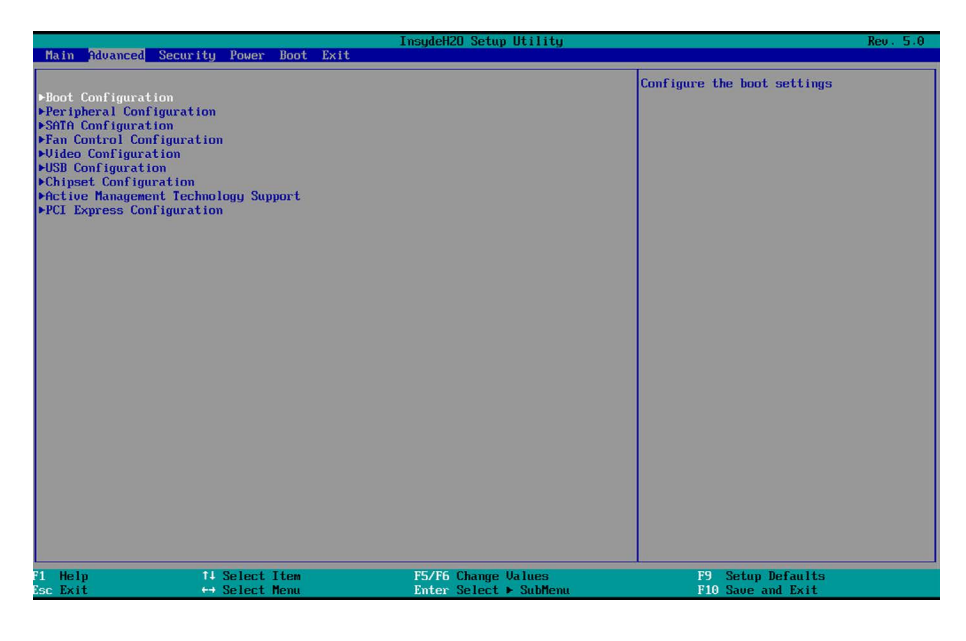

## Übersicht Untermenüs

Die folgende Tabelle zeigt alle Untermenüs des Menüs "Advanced" und bei welchen Geräten sie vorkommen.

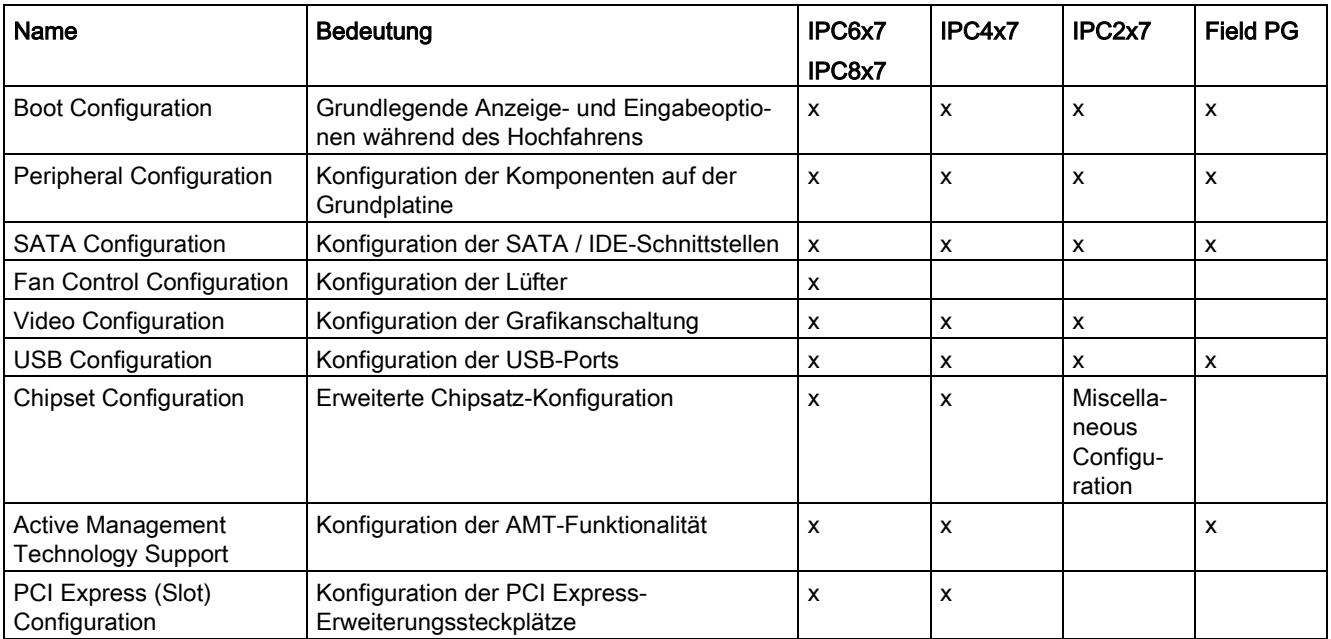

HPET: Bei manchen Geräten finden Sie hier den Setup-Parameter "HPET", der jedoch im Kapitel "Advanced-Menü", Untermenü "Chipset Configuration", "HPET Support" beschrieben ist.

# <span id="page-14-0"></span>Untermenü "Boot Configuration"

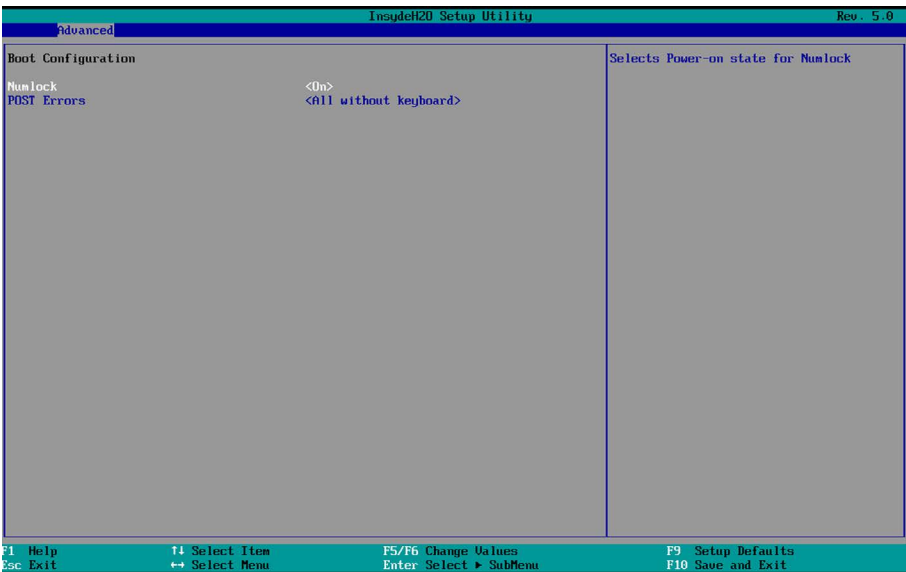

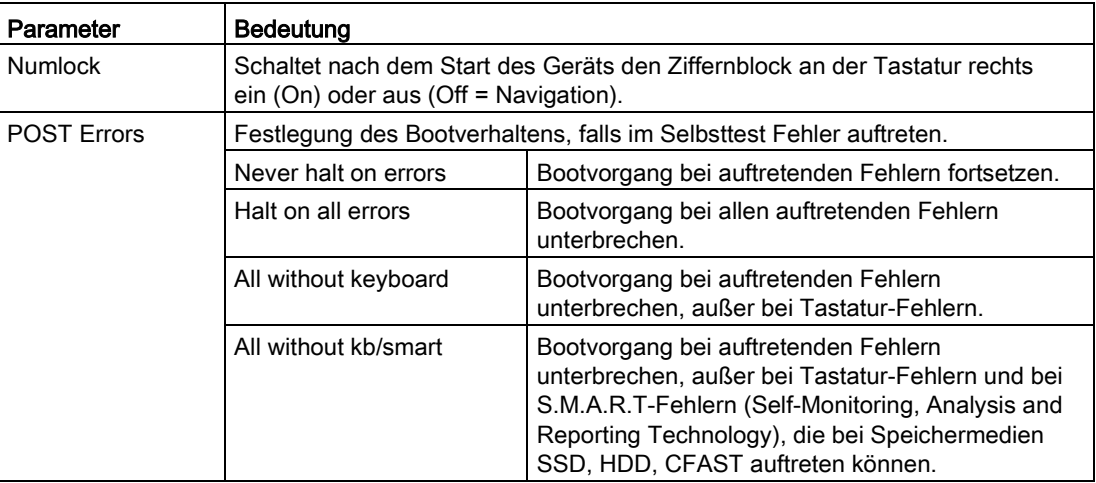

# <span id="page-15-0"></span>Untermenü "Peripheral Configuration"

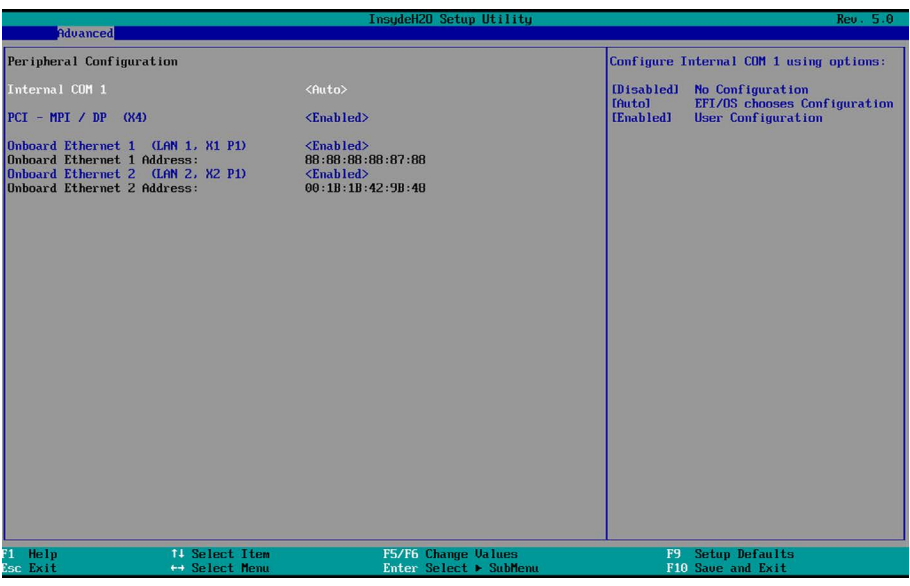

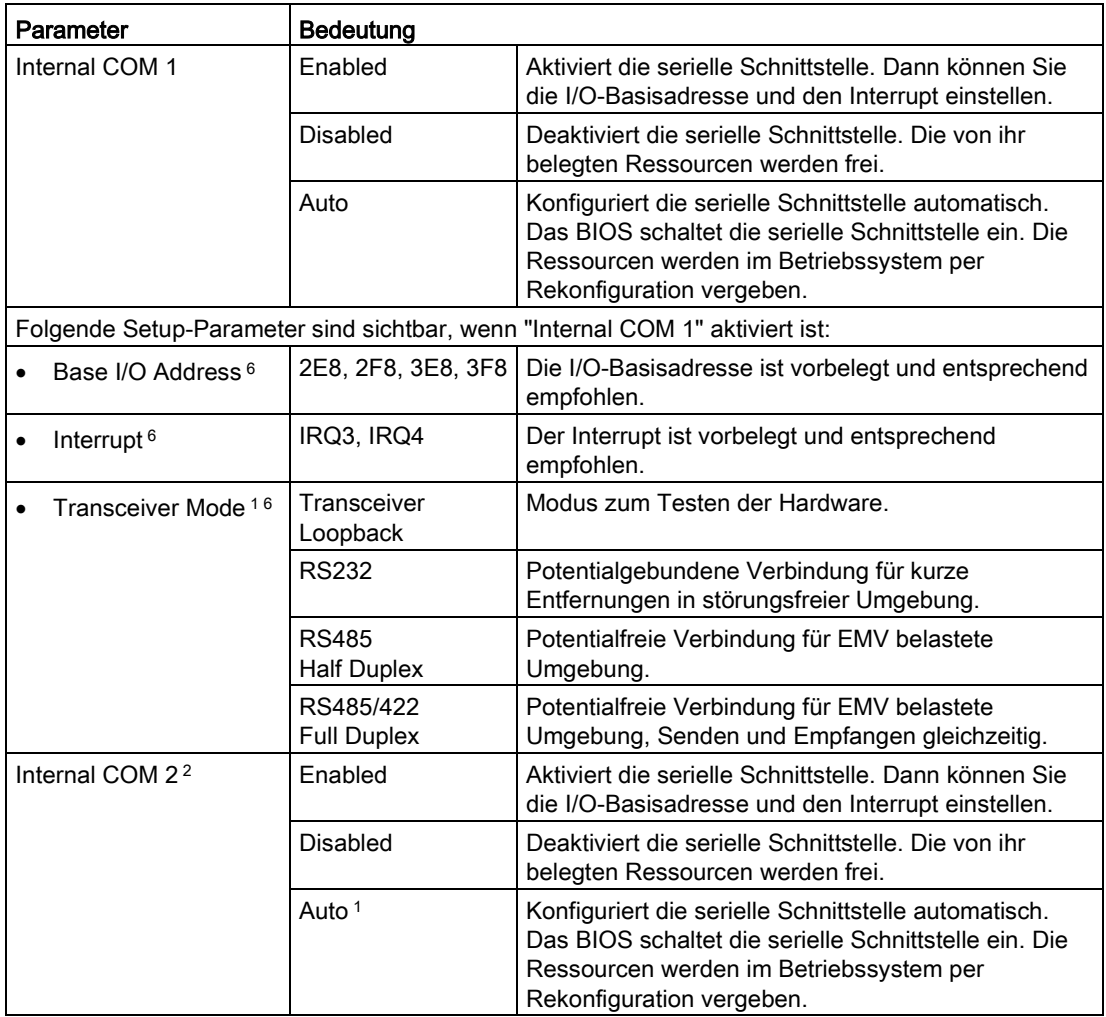

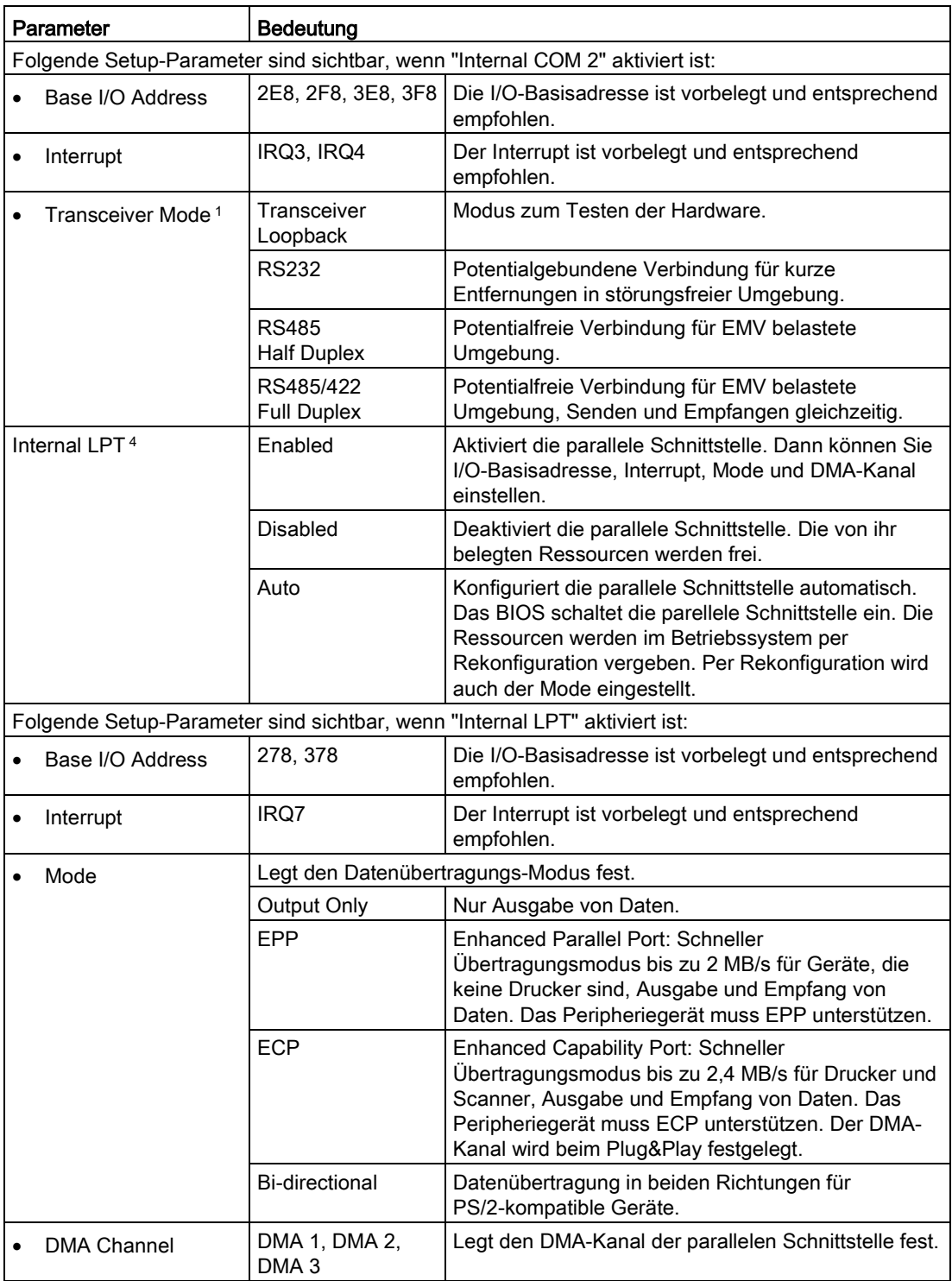

3.4 Advanced-Menü

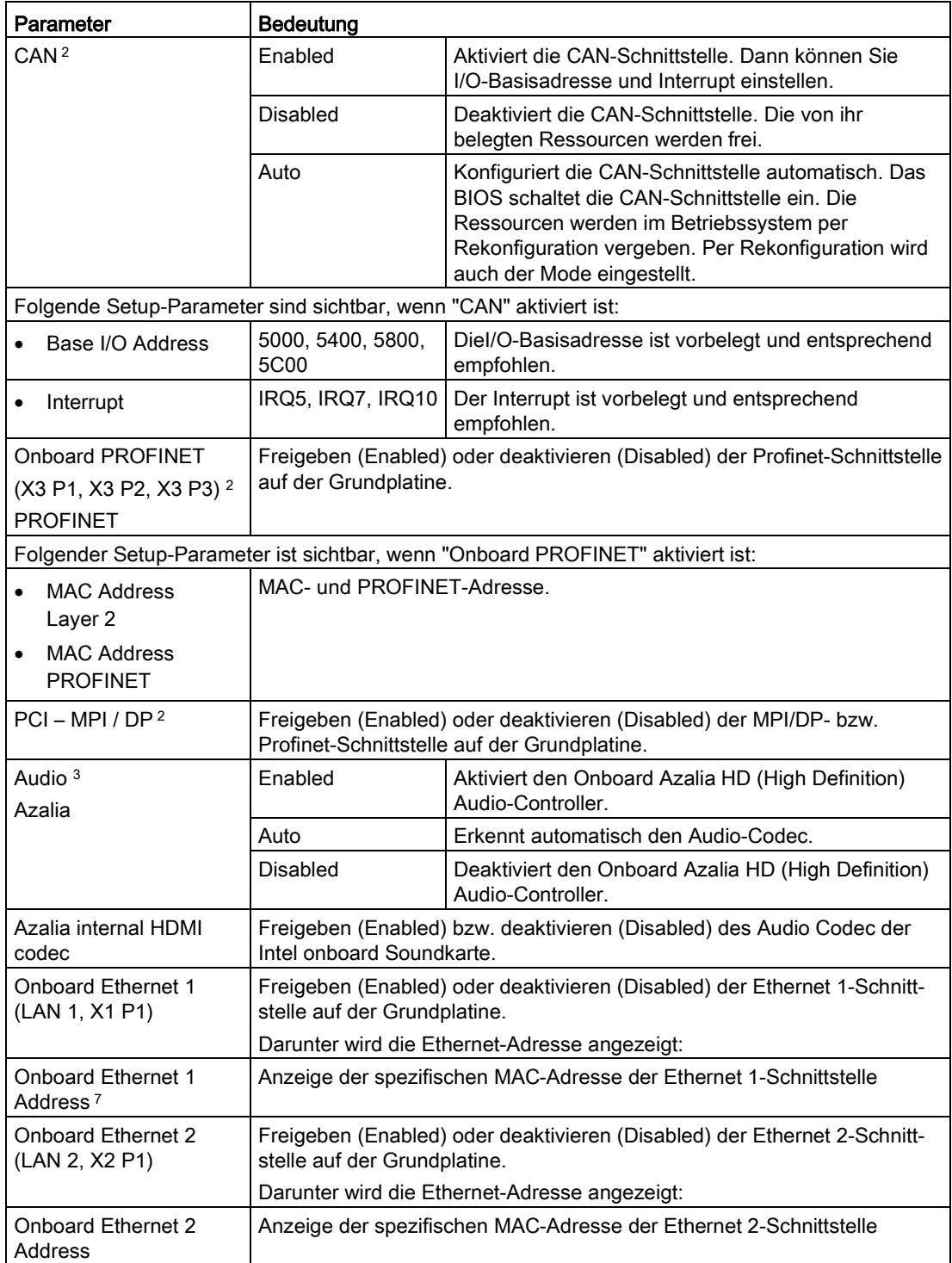

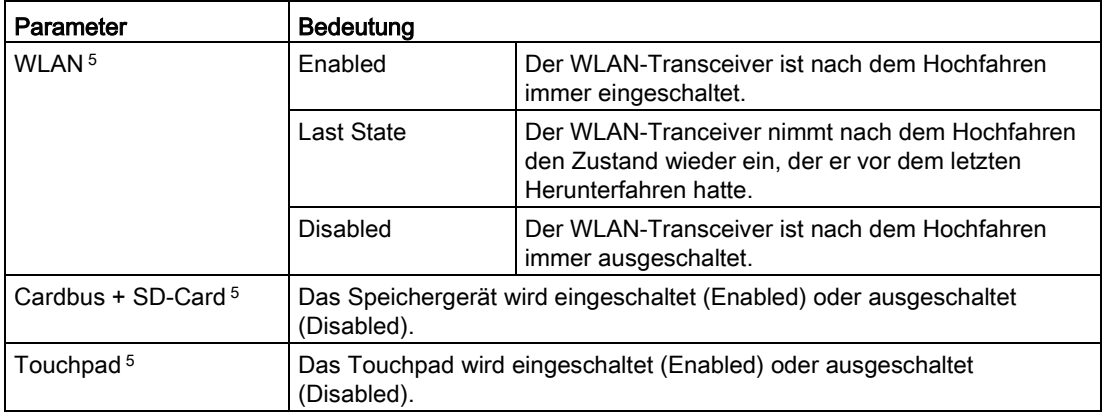

- <sup>1</sup> Nur bei IPC2x7
- <sup>2</sup> Abhängig von bestellter Gerätekonfiguration
- <sup>3</sup> Nur verfügbar, wenn ein Azalia HD Audio-Controller vorhanden ist
- 4 Nur bei IPC6x7 und IPC8x7
- <sup>5</sup> Nur bei Field PG<br><sup>6</sup> Nicht bei Field P0
- $6$  Nicht bei Field PG<br>  $7$  Nur wenn zugelass
- Nur wenn zugelassen

# <span id="page-18-0"></span>Untermenü "SATA / IDE Configuration"

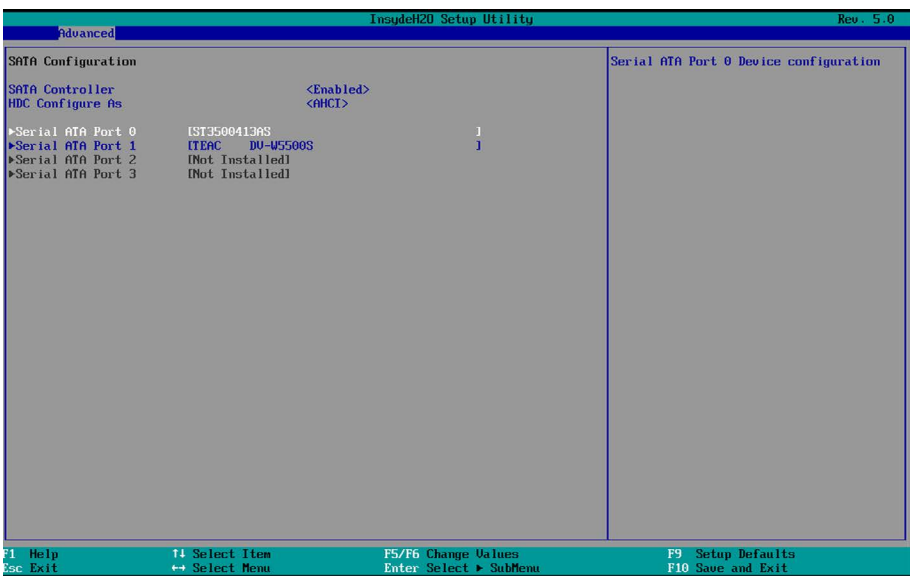

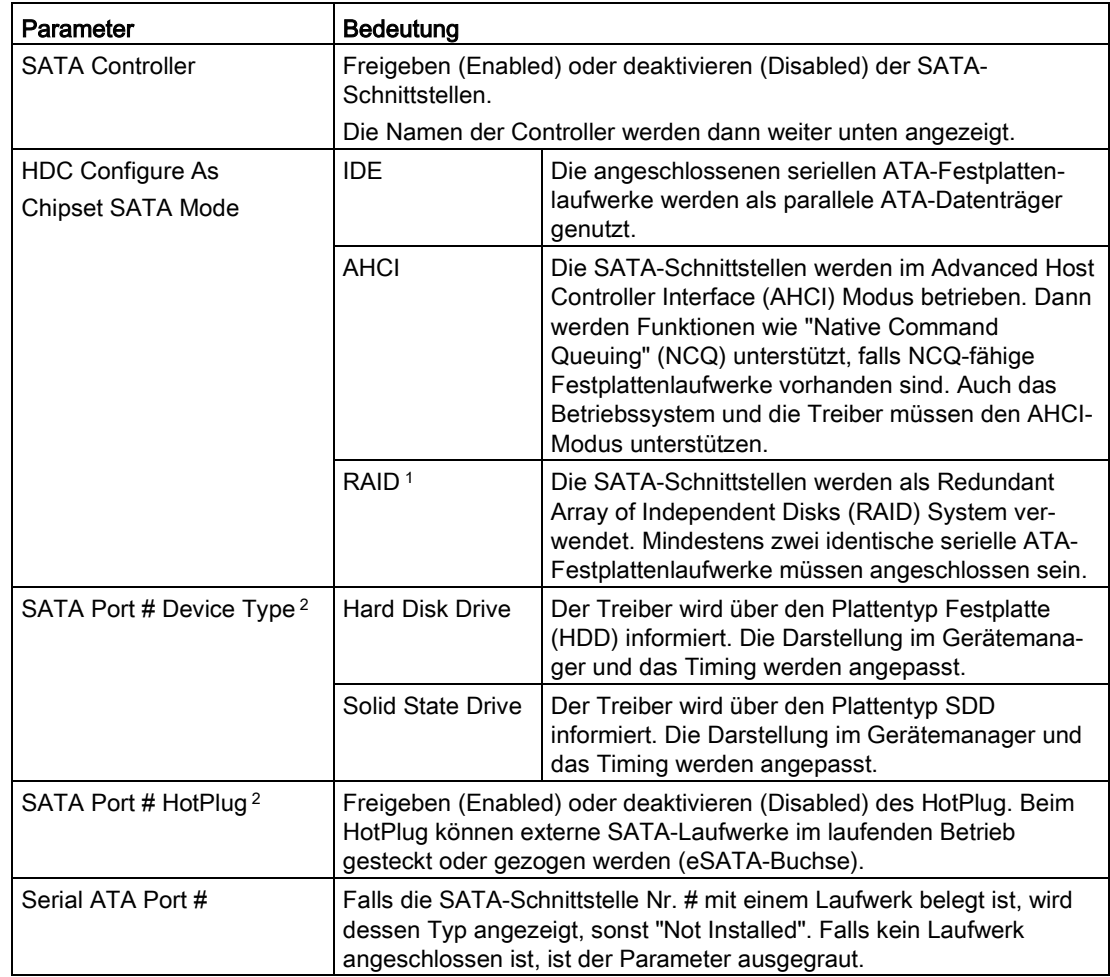

<sup>1</sup> Abhängig von bestellter Gerätekonfiguration

<sup>2</sup> Nur bei IPC4x7

## ACHTUNG

#### **Datenverlust**

Beim Umschalten von "RAID" auf "AHCI" oder "IDE" können die RAID-Array-Informationen auf den Datenträgern gelöscht werden.

Eine Fehlfunktion des Geräts oder der Anlage ist die Folge.

### Hinweis

In Verbindung mit dem SAS-Hardware-RAID-Controller darf "RAID" nicht ausgewählt sein.

# <span id="page-20-0"></span>Untermenü "Fan Control Configuration" 1

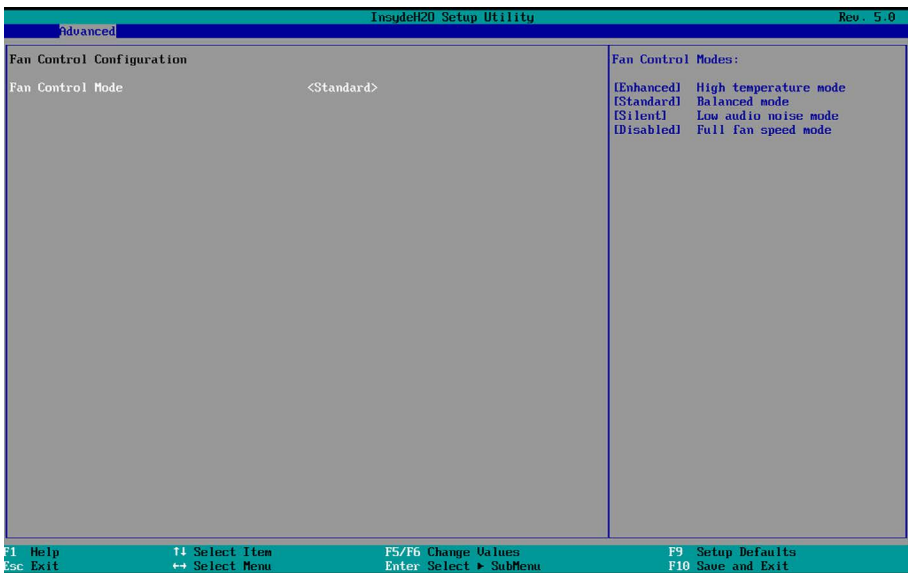

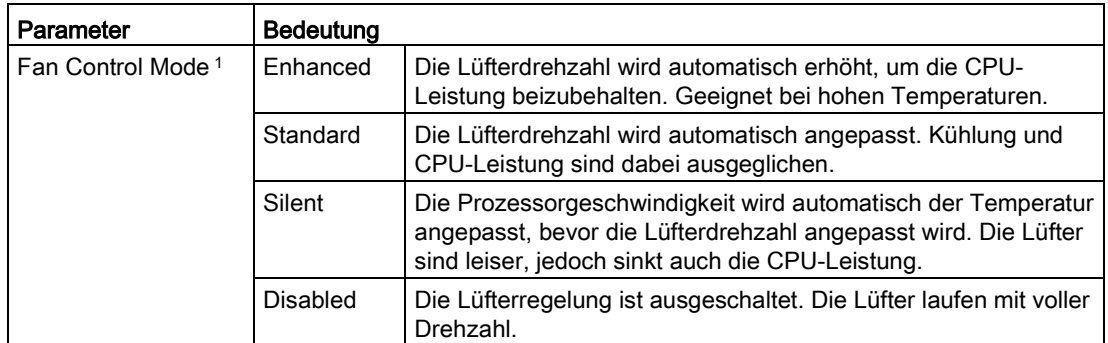

<sup>1</sup> Abhängig von bestellter Gerätekonfiguration

# <span id="page-21-0"></span>Untermenü "Video Configuration"

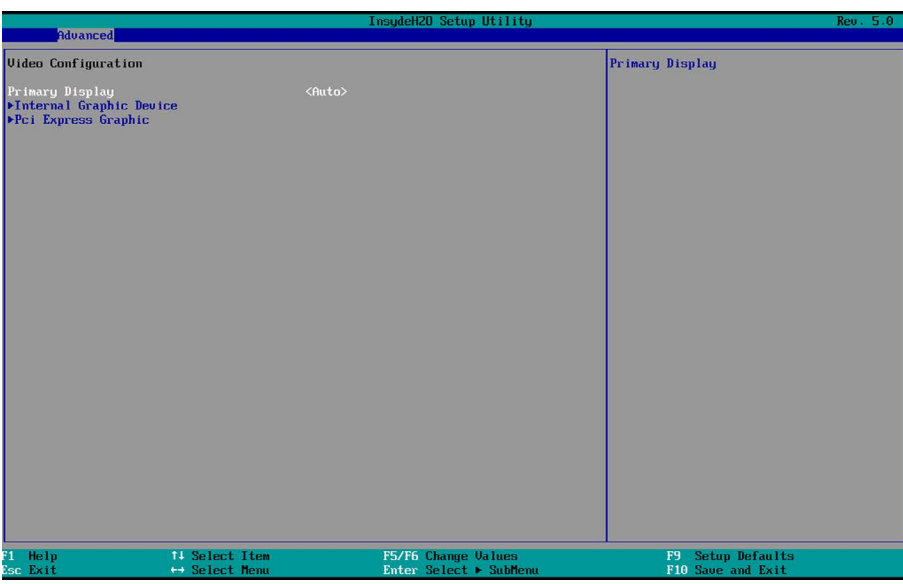

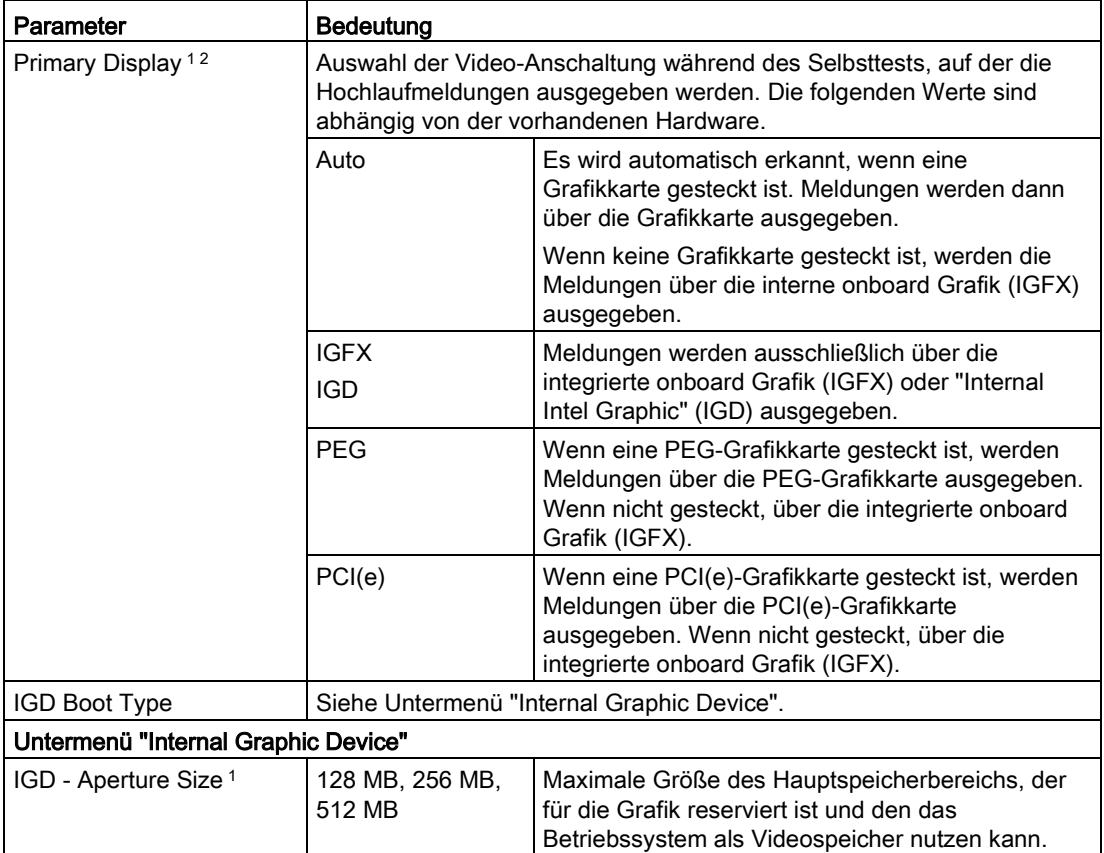

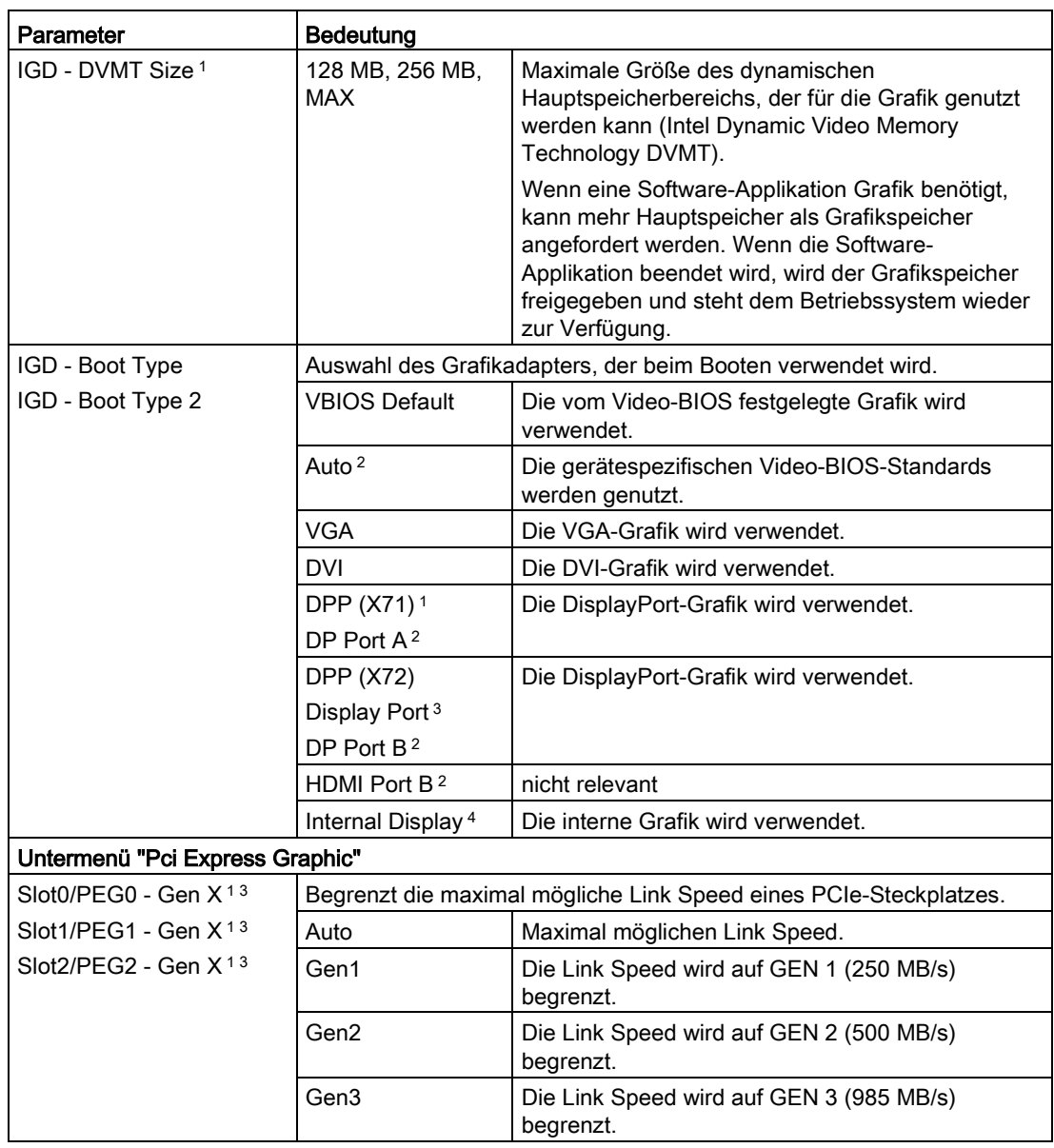

<sup>1</sup> Nur bei IPC6x7 und IPC8x7

<sup>2</sup> Nur bei IPC2x7

<sup>3</sup> Nur bei IPC4x7

<sup>4</sup> Nur bei Box PC oder Panel PC

# <span id="page-23-0"></span>Untermenü "USB Configuration"

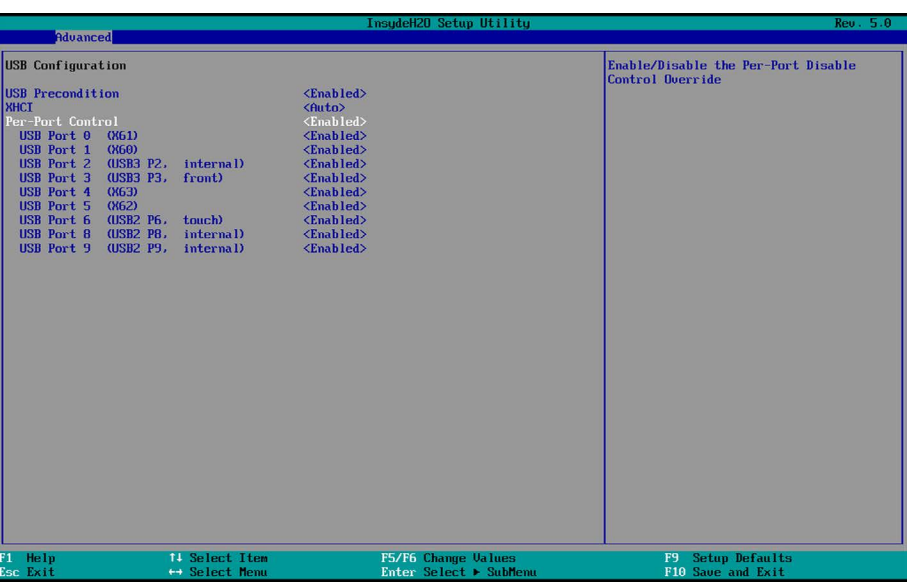

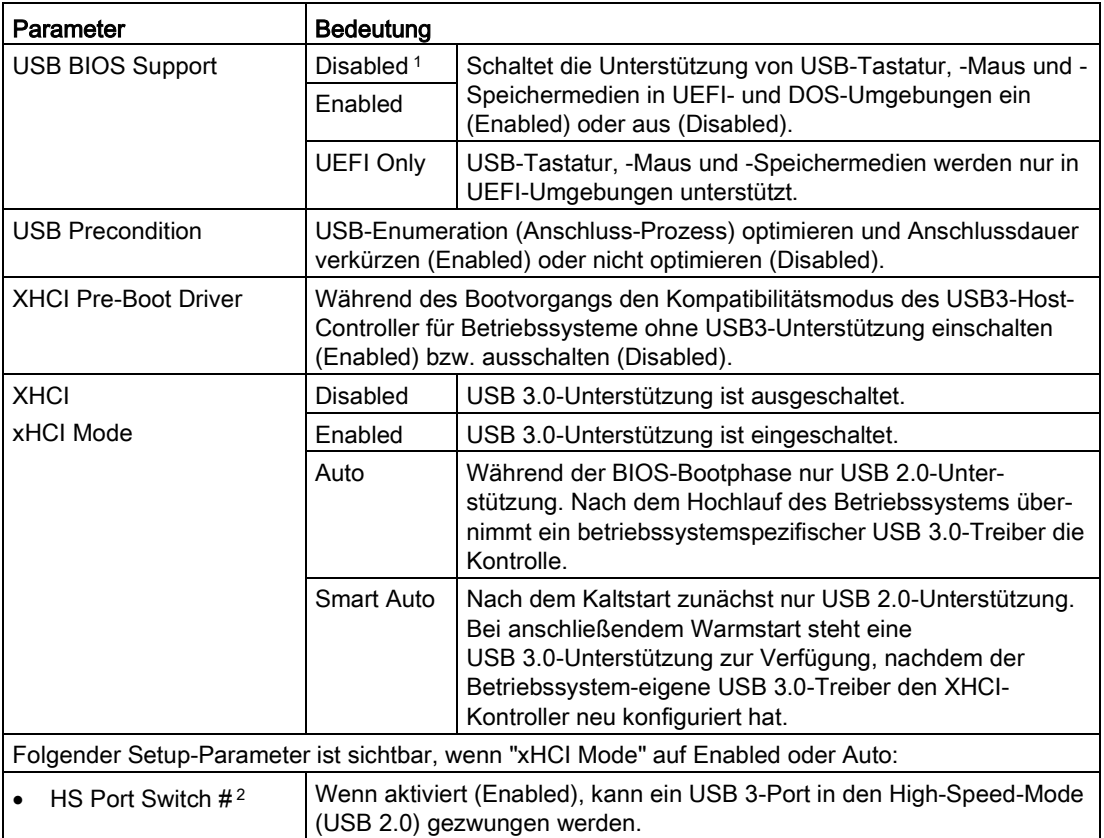

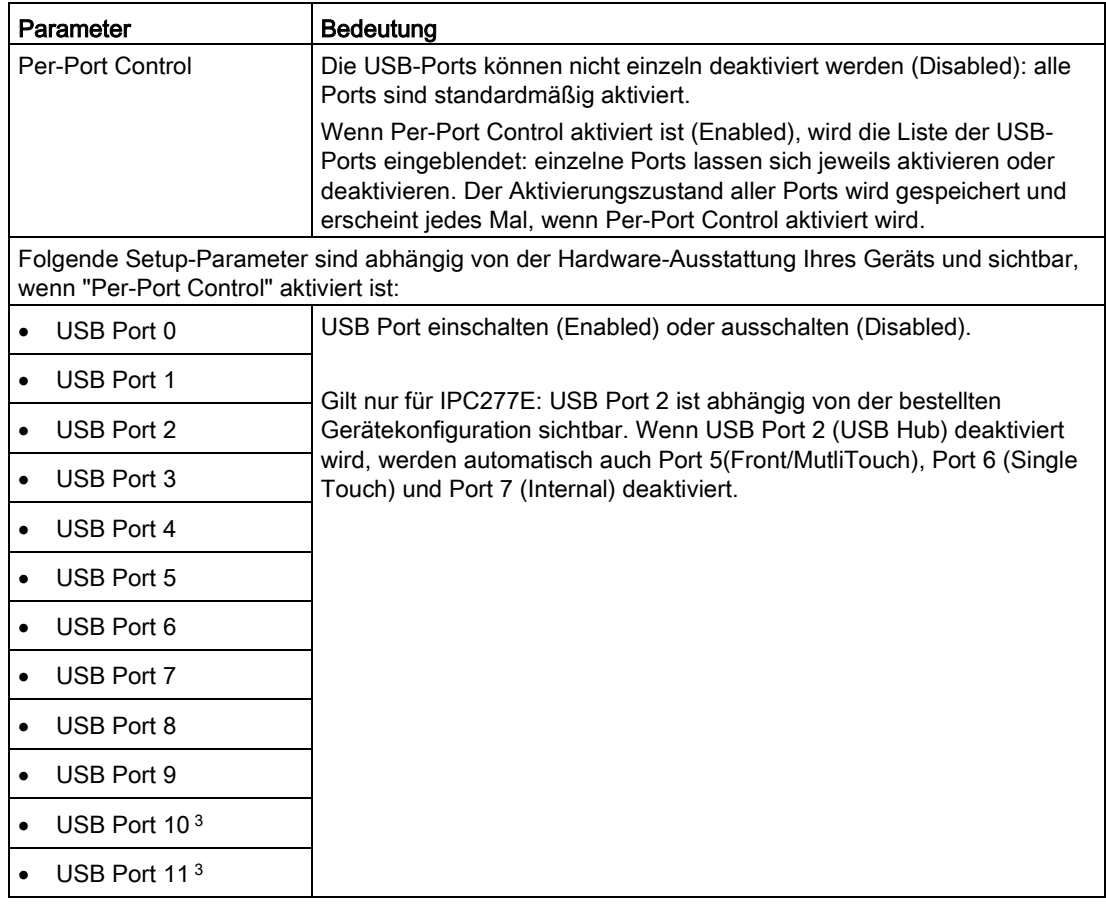

- <sup>1</sup> Nur bei Field PG
- 2 Nur bei IPC4x7
- 3 Nur bei IPC647 und IPC847

# <span id="page-24-0"></span>Untermenü "Chipset Configuration (Miscellaneous)"

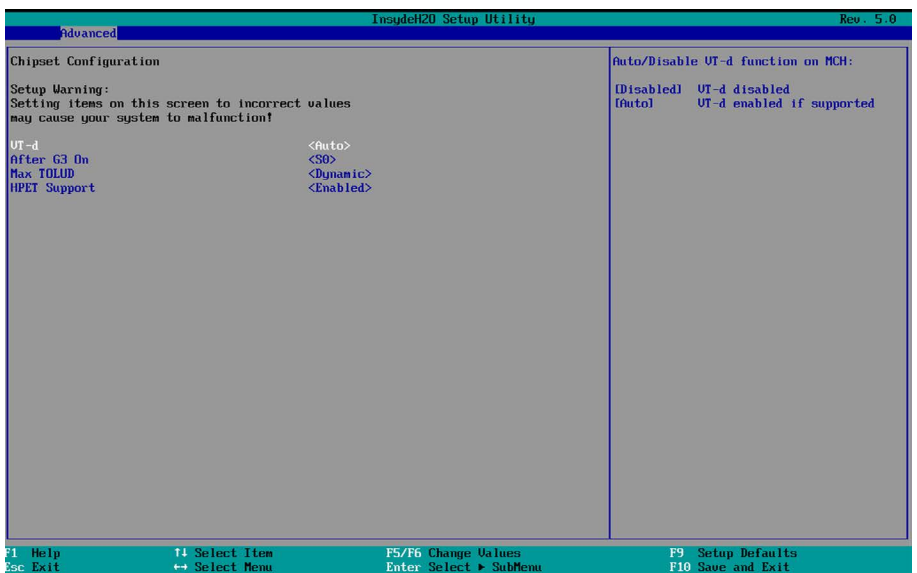

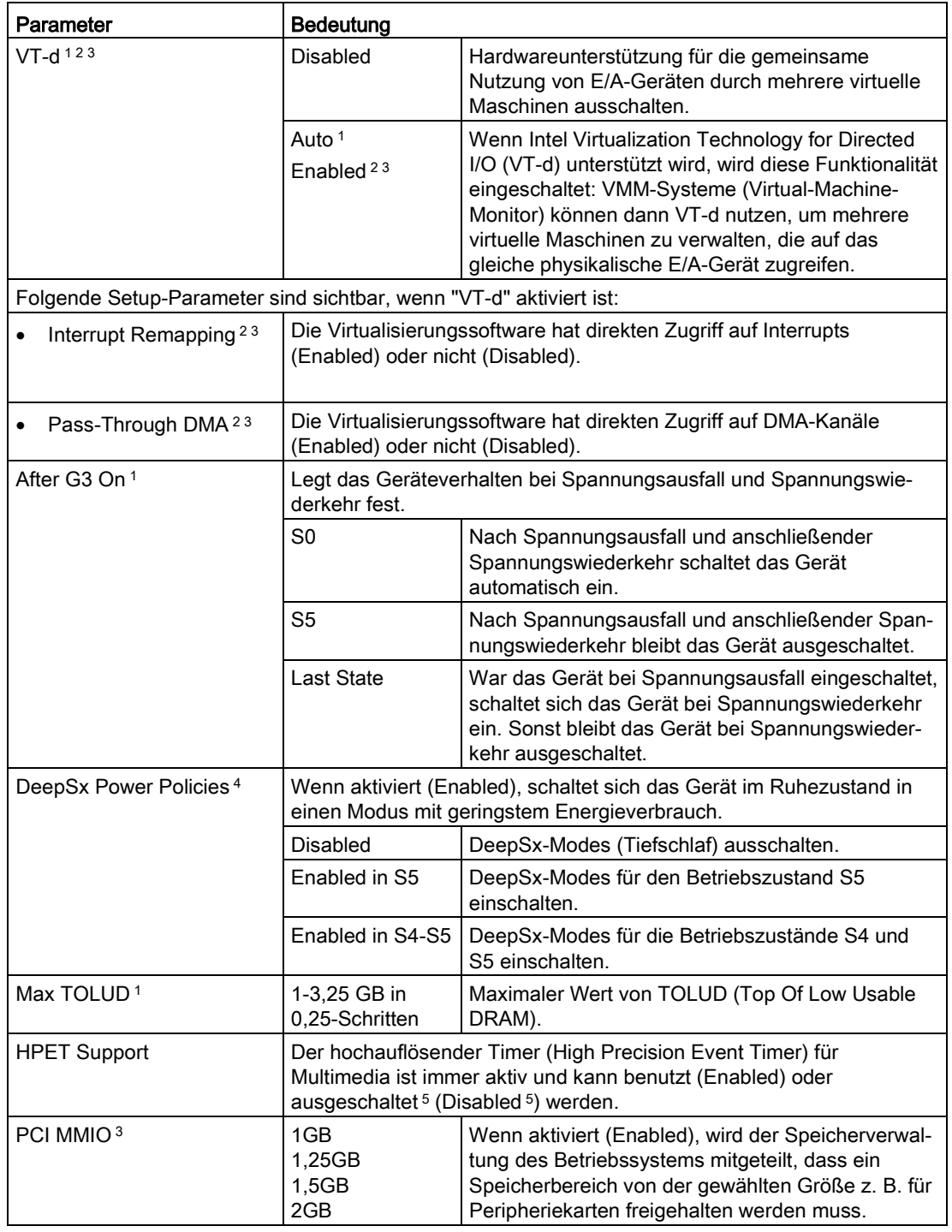

<sup>1</sup> Nur bei IPC6x7 und IPC8x7

3 Nur bei Field PG

<sup>4</sup> Nur bei IPC647 und IPC847<br><sup>5</sup> Nicht bei der neusten Gener

<sup>5</sup> Nicht bei der neusten Generation z. B. nicht bei Field PG M5

<sup>2</sup> Nur bei IPC4x7

## <span id="page-26-0"></span>Untermenü "Active Management Technology Support"

Im Menü "Advanced Menu > Active Management Technology Support" konfigurieren Sie einen Teil von AMT. Weitere Konfigurationsmöglichkeiten für AMT finden Sie in der MEBx (siehe AMT-Setup).

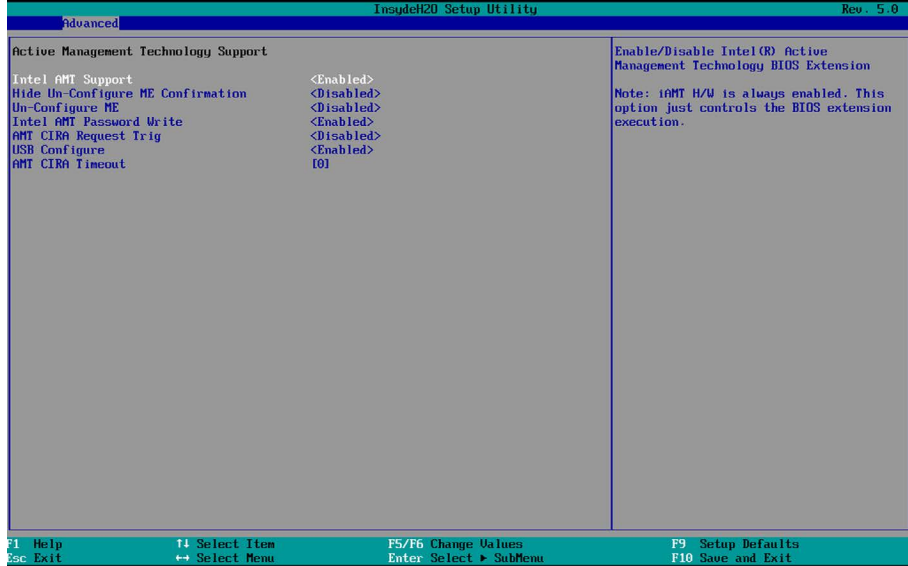

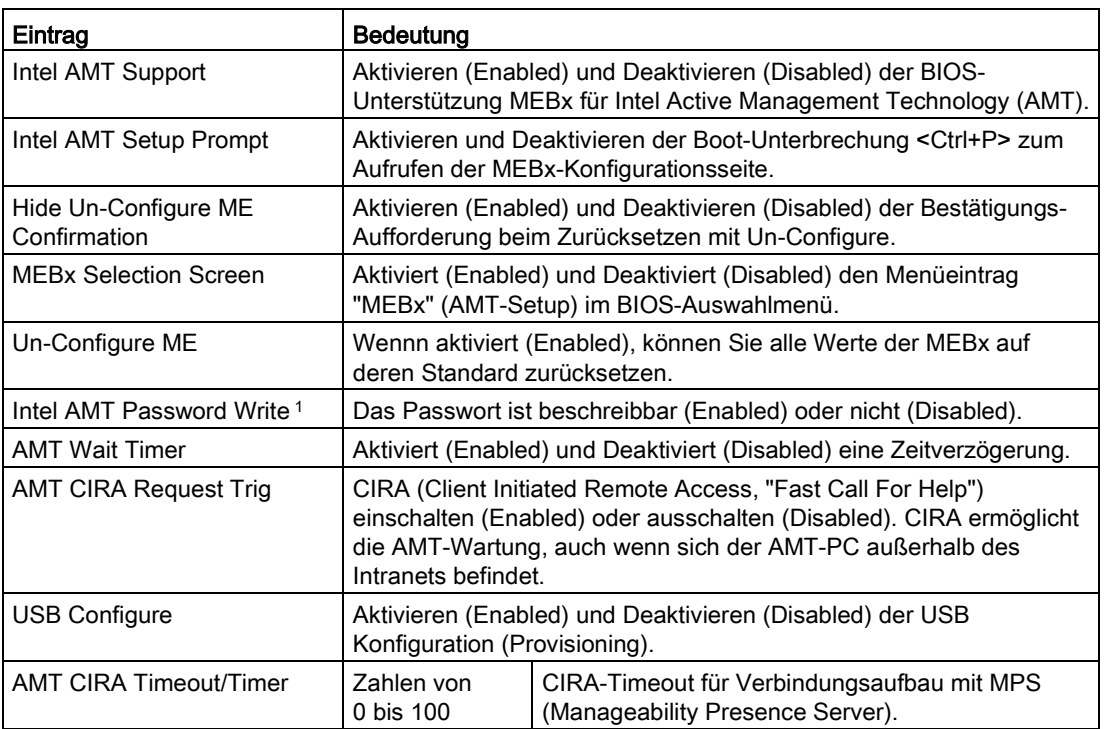

<sup>1</sup> Bei IPC6x7 und IPC8x7 ab Version V19.0x.05 nicht mehr sichtbar.

# <span id="page-27-0"></span>Untermenü "PCI Express (Slot) Configuration"

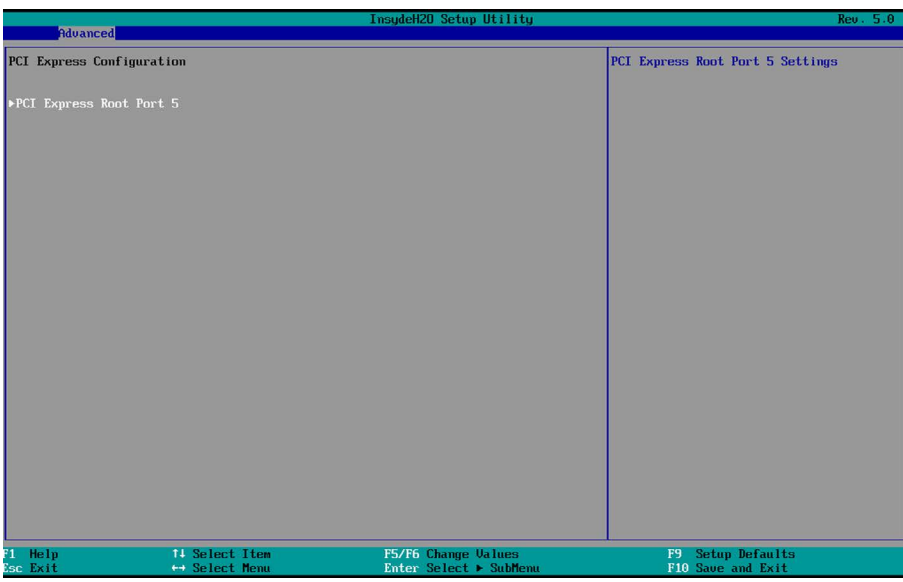

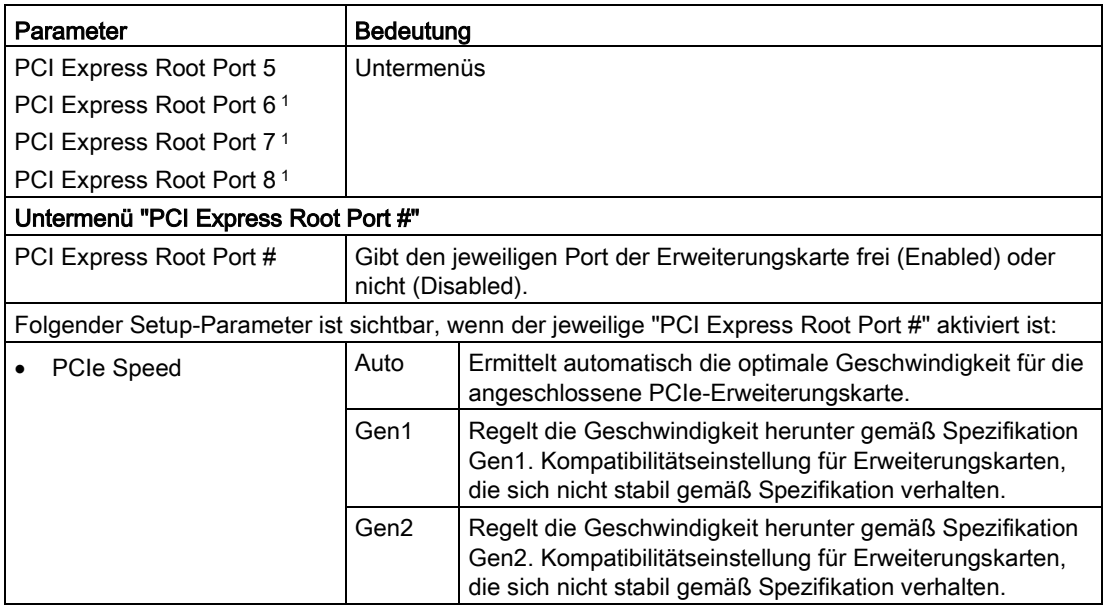

1 Bei Rack PC abhängig von der verwendeten Busbaugruppe

# <span id="page-28-1"></span><span id="page-28-0"></span>3.5 Security-Menü

Im Menü "Security" verhindern Sie den Zugriff auf Ihr Gerät durch Passwörtern. Die folgende Abbildung zeigt ein Beispiel für das Menü "Security".

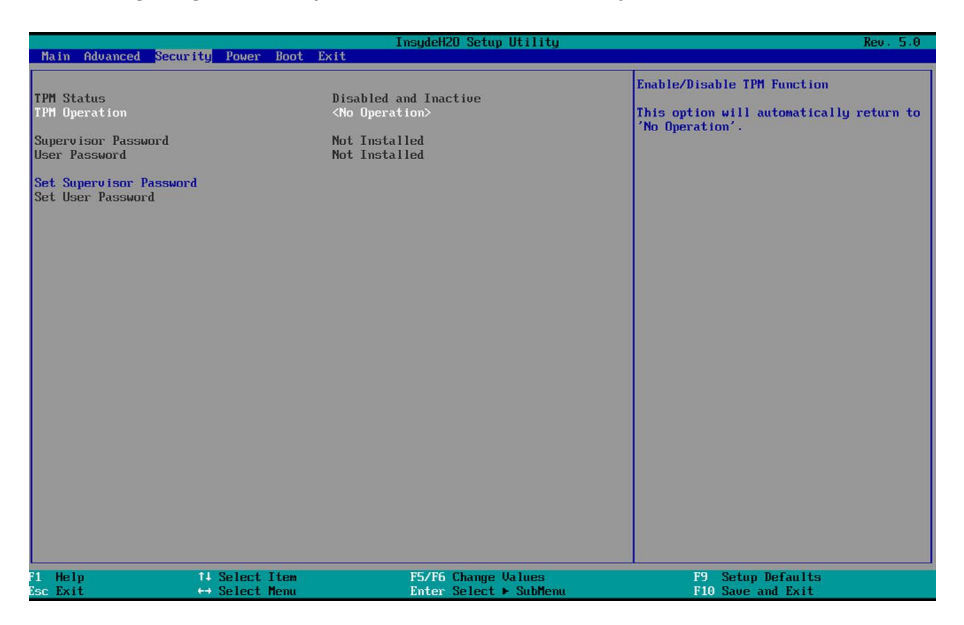

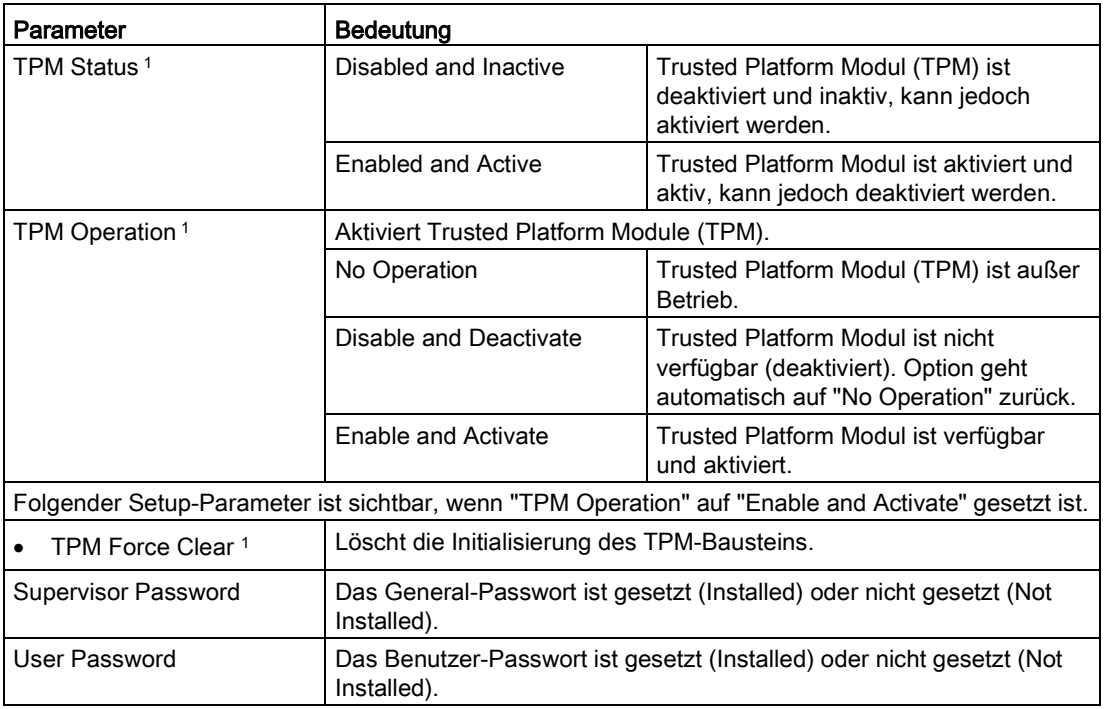

# BIOS-Setup (SCU)

3.5 Security-Menü

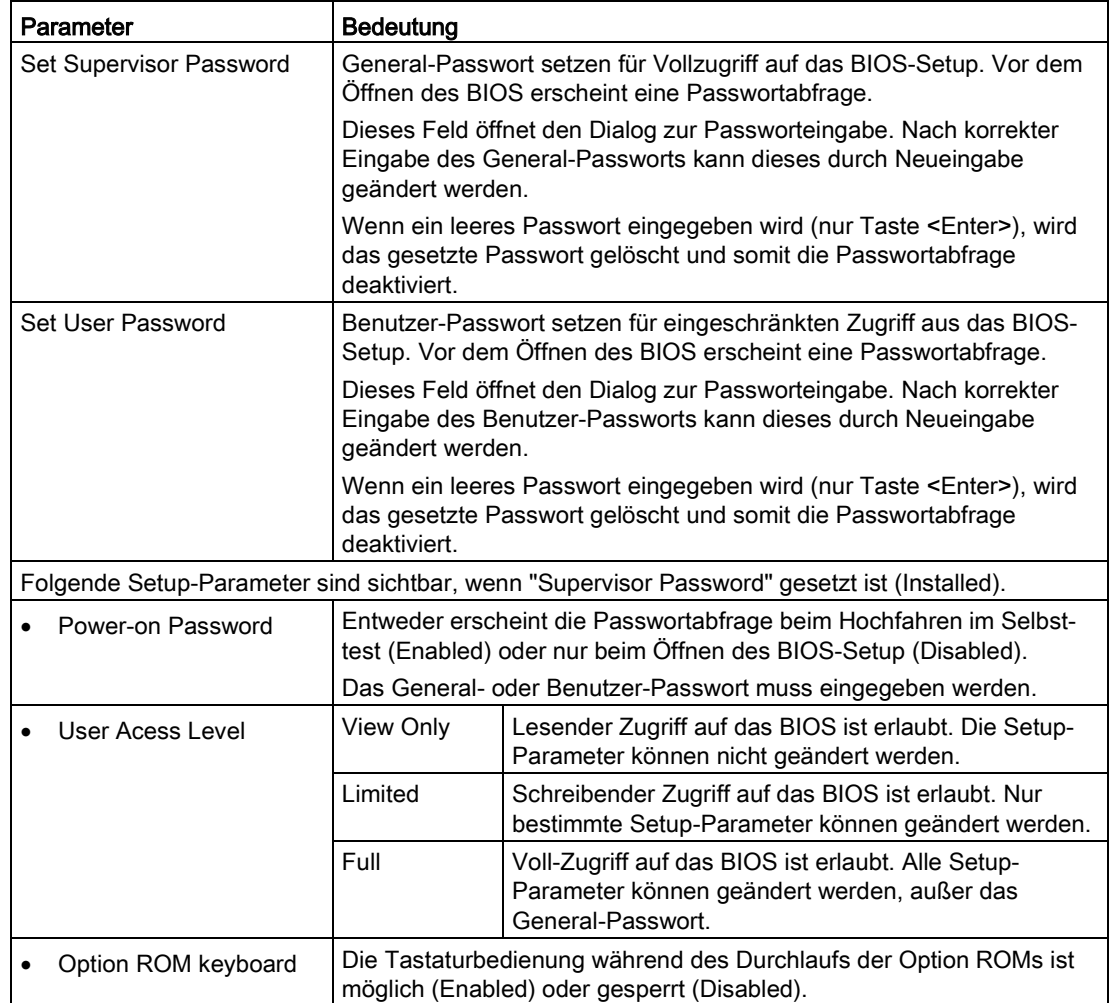

<sup>1</sup> Nur sichtbar bei Gerätekonfiguration mit Trusted Platform Module (TPM).

## ACHTUNG

#### Verlust des General-Passworts

Wenn Sie das General-Passwort im Parameter "Supervisor Password" vergessen oder verlieren, muss das Gerät im Werk kostenpflichtig zurückgesetzt werden.

- Notieren Sie sich das General-Passwort.
- Bewahren Sie das General-Passwort sorgfältig auf und schützen Sie es vor unberechtigtem Zugriff.

# <span id="page-30-1"></span><span id="page-30-0"></span>3.6 Power-Menü

Im Menü "Power" legen Sie das Geräteverhalten nach einem Stromausfall und nach einem Wake-Event fest. Die folgende Abbildung zeigt ein Beispiel für das Menü "Power".

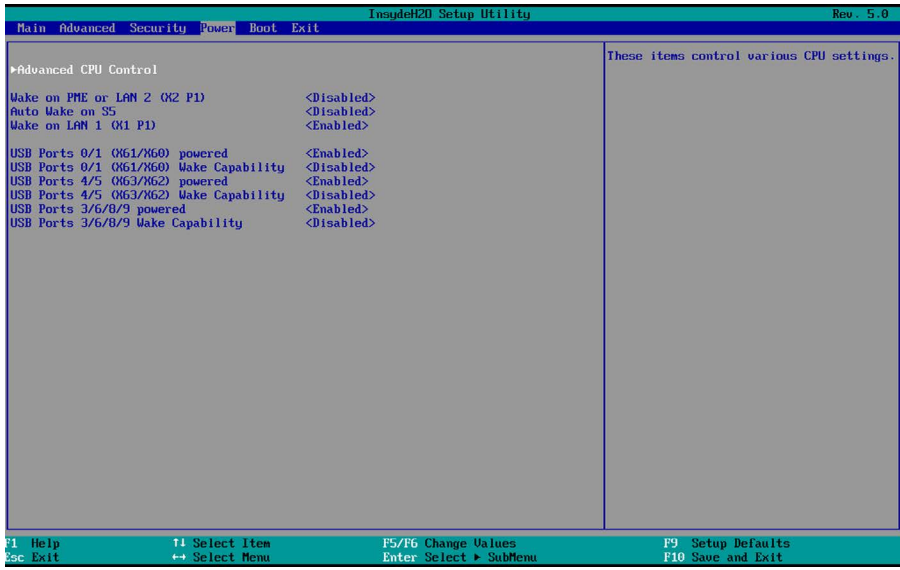

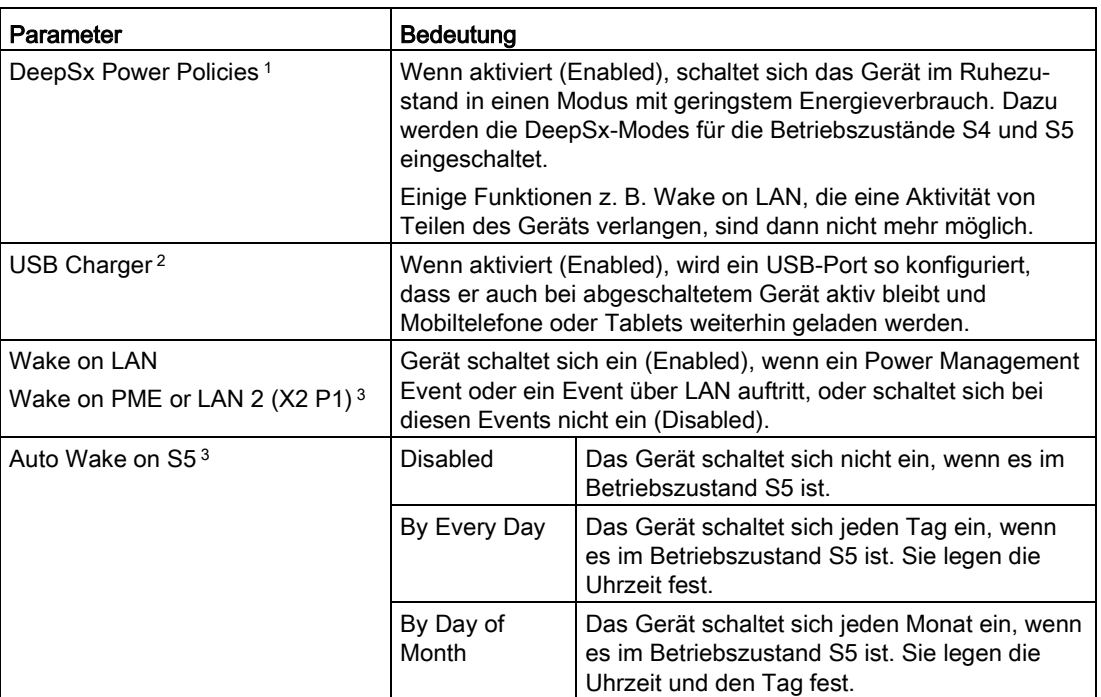

# BIOS-Setup (SCU)

# 3.6 Power-Menü

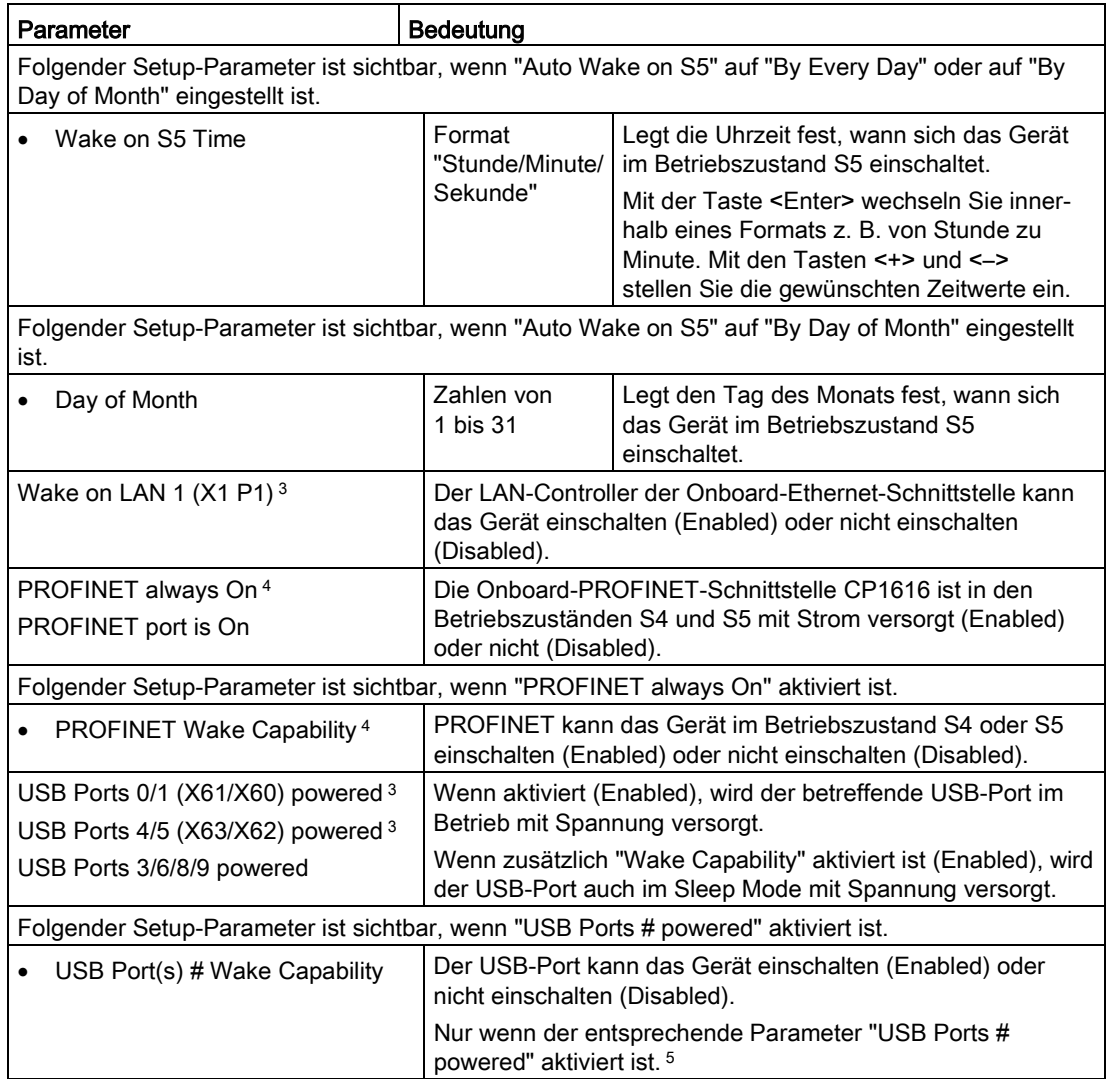

<sup>1</sup> Nur bei Field PG M4

<sup>2</sup> Nur bei Field PG

3 Nur bei IPC6x7 und IPC8x7

<sup>4</sup> Nur sichtbar bei bestellter Gerätekonfiguration mit PROFINET

<sup>5</sup> Nicht bei IPC2x7E

# <span id="page-32-0"></span>Untermenü "Advanced CPU Control"

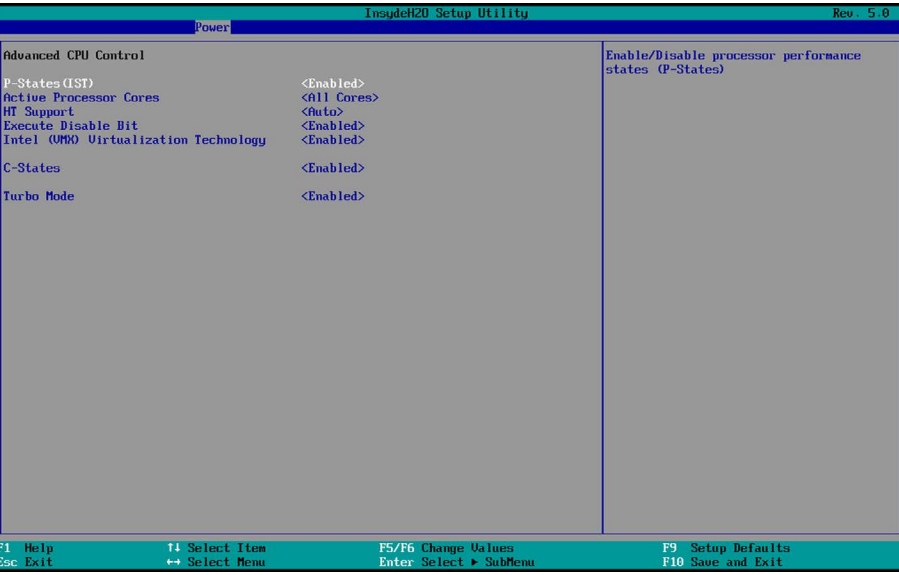

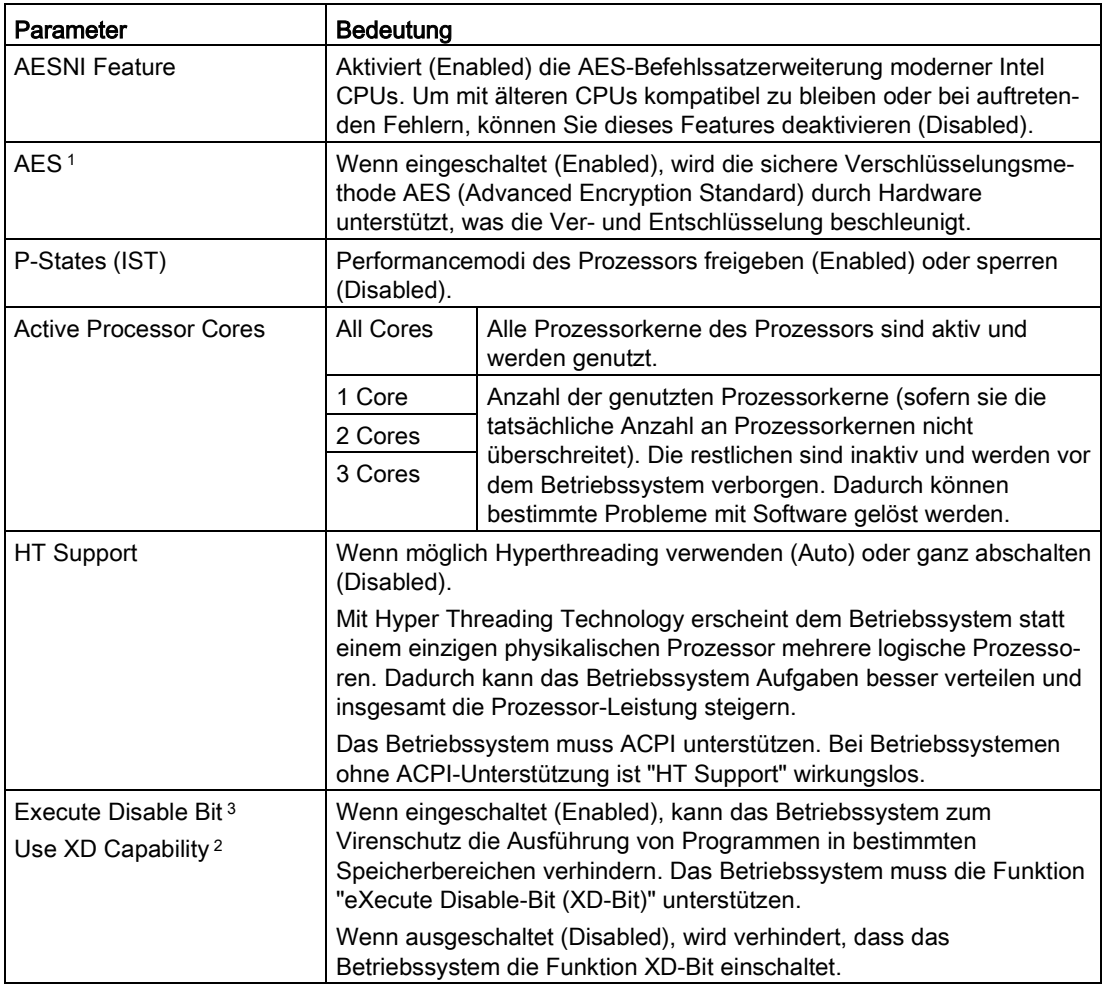

# BIOS-Setup (SCU)

3.6 Power-Menü

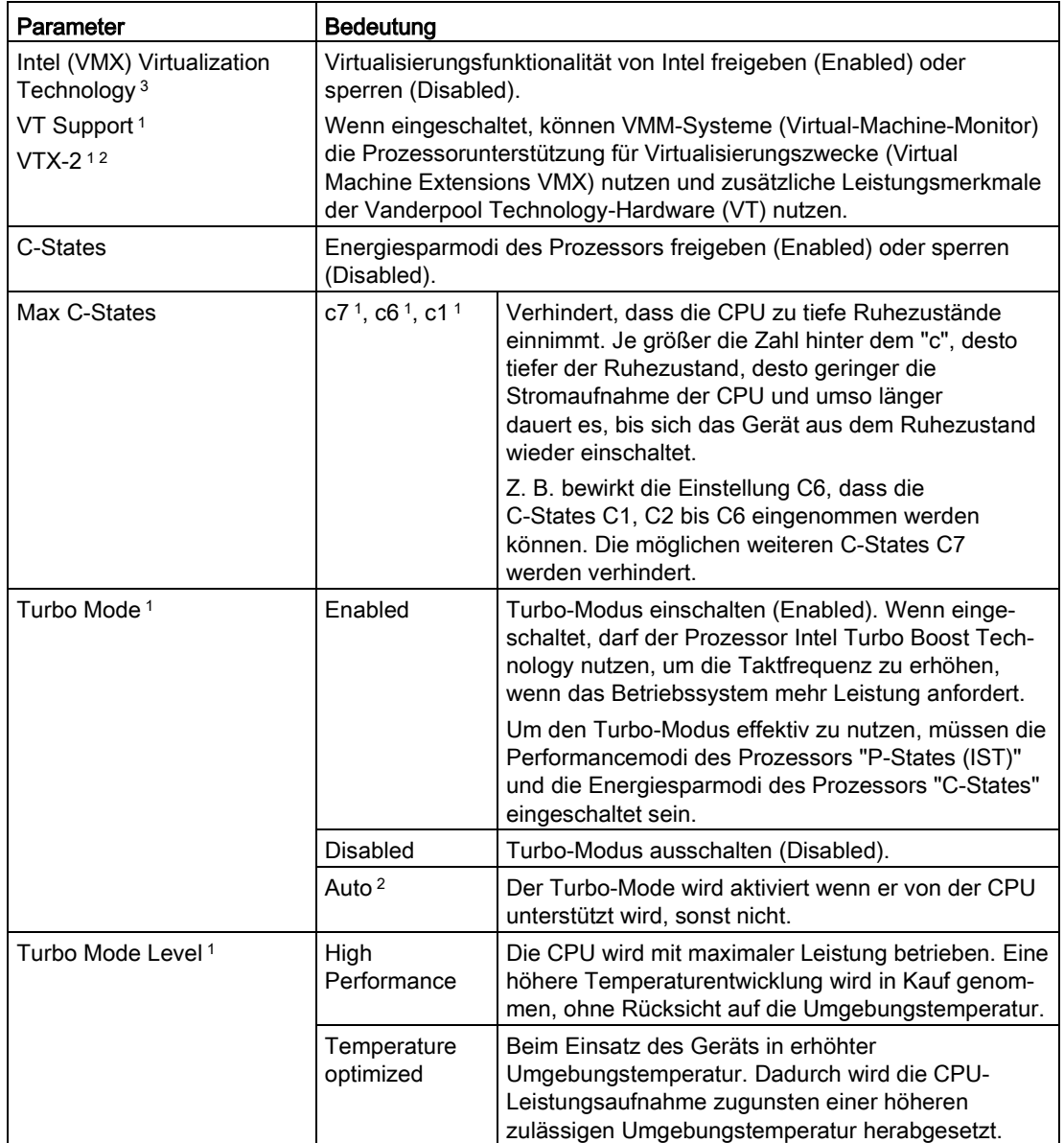

1 Nur wenn vom Prozessor unterstützt

2 Nur bei IPC2x7E

<sup>3</sup> Nur bei IPC6x7 und IPC8x7

# <span id="page-34-1"></span><span id="page-34-0"></span>3.7 Boot-Menü

Im Menü "Boot" legen Sie das Bootverhalten des Geräts fest und bestimmen bootfähige Gerätekomponenten (Bootmedien) und Bootreihenfolge. Die folgende Abbildung zeigt ein Beispiel für das Menü "Boot."

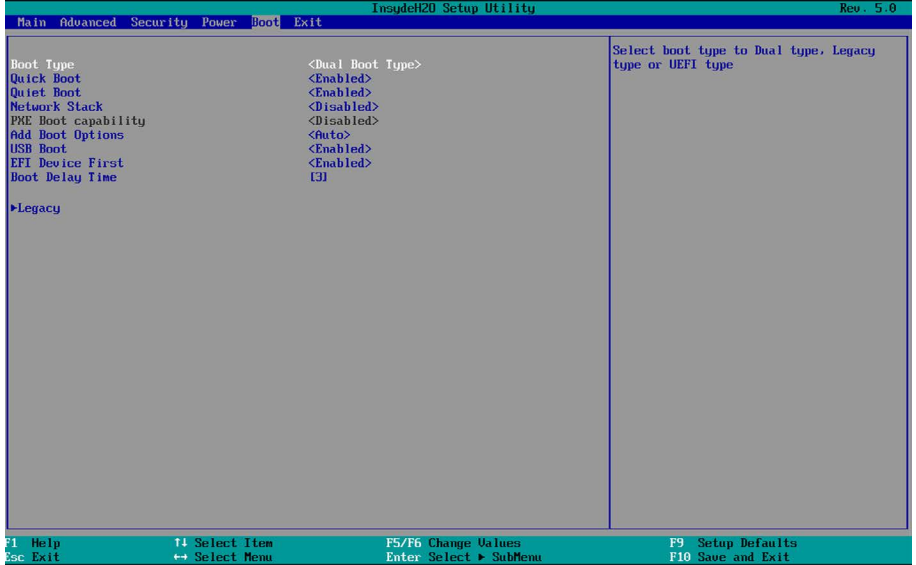

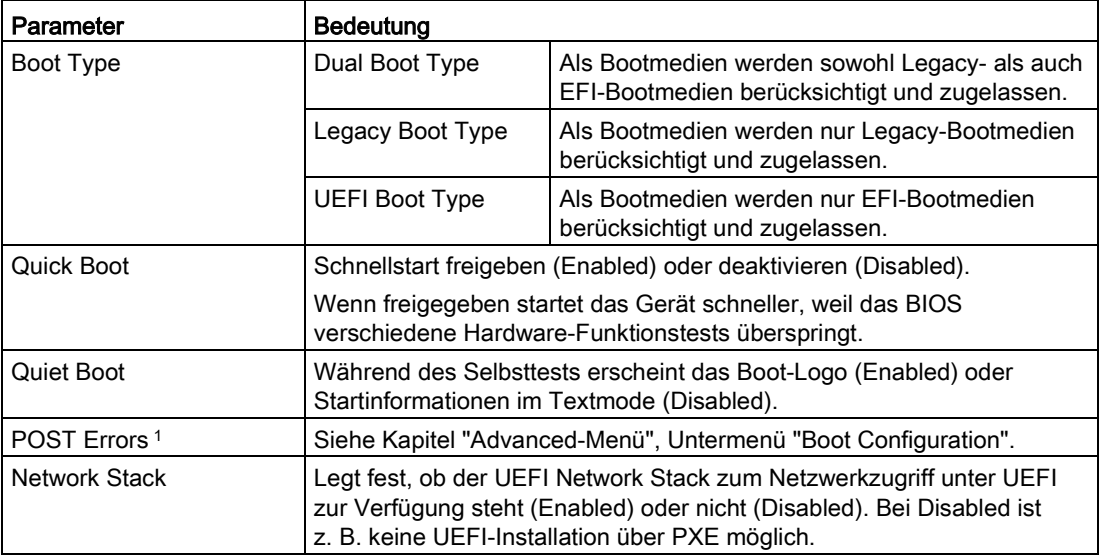

3.7 Boot-Menü

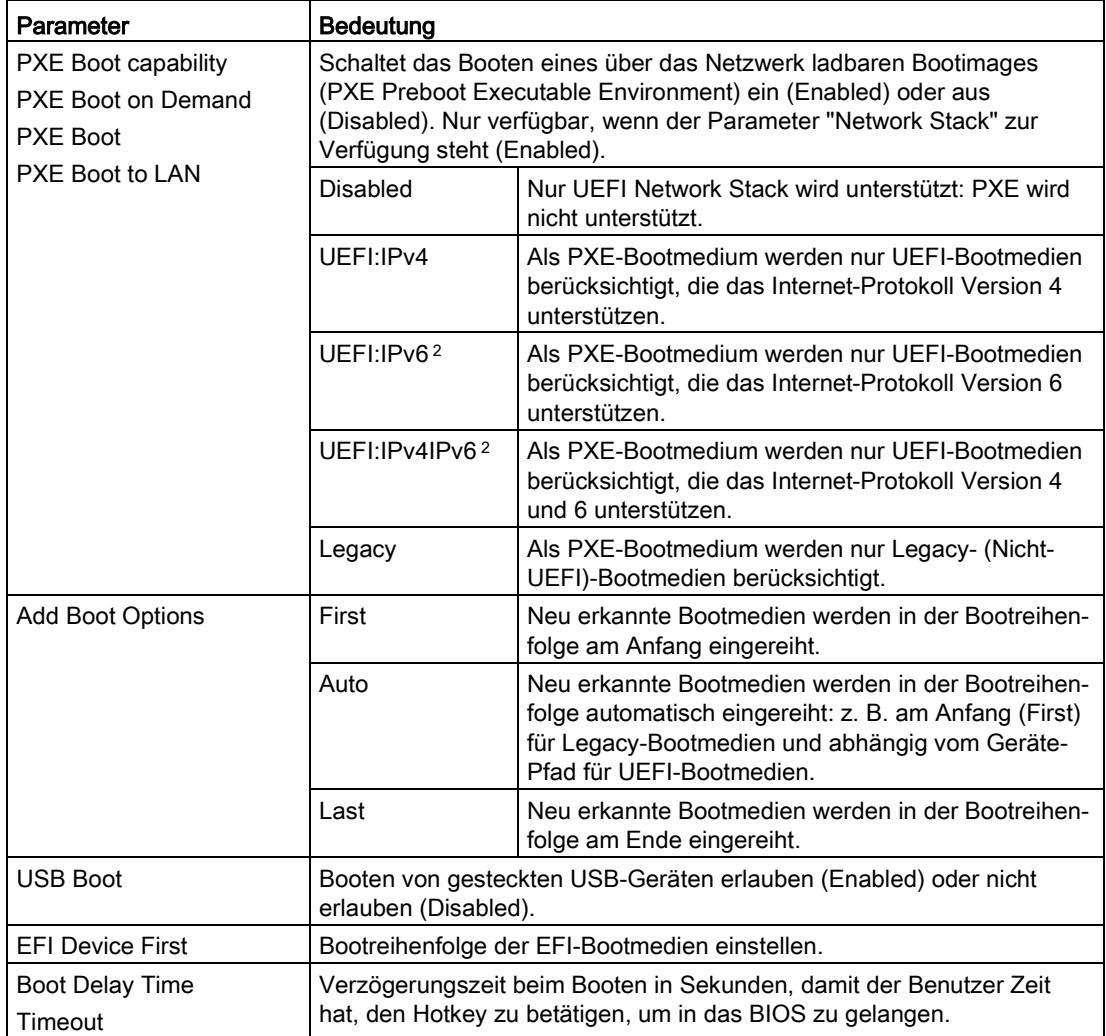

1 Nur bei IPC4x7 an dieser Stelle

2 Nicht bei IPC2x7E

# <span id="page-35-0"></span>Untermenü "EFI"

Zeigt alle EFI-Bootmedien und den jeweils aktuellen Windows Boot Manager.

## <span id="page-36-0"></span>Untermenü "Legacy"

Das Untermenü "Legacy" zeigt die angeschlossenen bootfähigen Gerätekomponenten (Bootmedien) und deren Boot-Position an.

Beim Booten wird das Bootmedium an 1. Stelle (höchste Boot-Priorität) verwendet. Wenn das Bootmedium nicht verfügbar ist, wird vom nächsten Bootmedium aus der Liste gebootet.

Das Bootmedium mit der höchsten Priorität steht in der ersten Zeile der jeweiligen Gruppe von Bootmedien (Bootmedien-Typen).

Die Bootreihenfolge wird wie folgt verändert:

- Mit den Tasten <↑> oder <↓> ein Bootmedium selektieren.
- Mit den Tasten <+> oder <–> das Bootmedium nach oben oder unten verschieben.

#### Hinweis

Während des Boot-Vorgangs starten Sie mit der Taste <F12> den Bootmanager. Alternativ können Sie den Bootmanager auch mit der Schaltfläche "Boot Manager" im BIOS-Auswahlmenüs starten. Der Bootmanager zeigt alle verfügbaren Bootmedien an. Von dem ausgewählten Bootmedium wird gebootet.

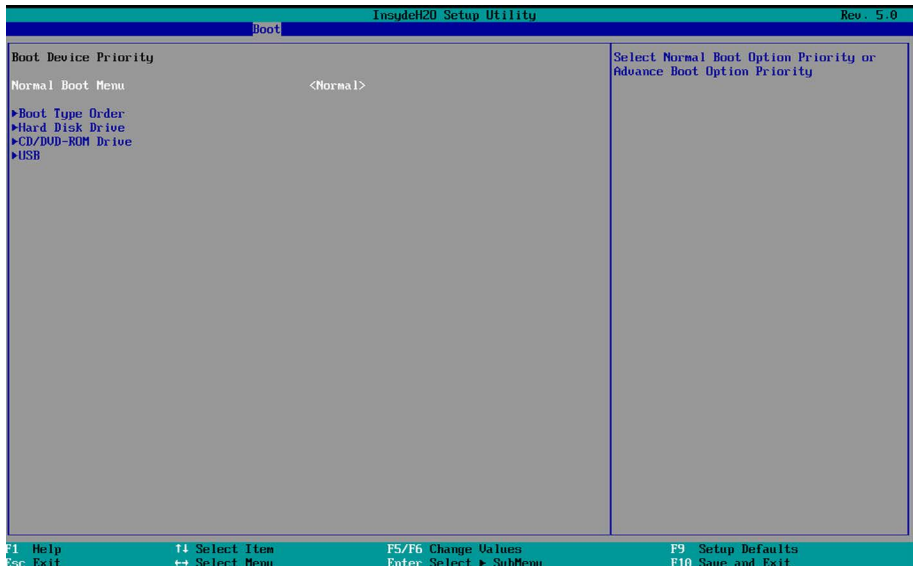

3.7 Boot-Menü

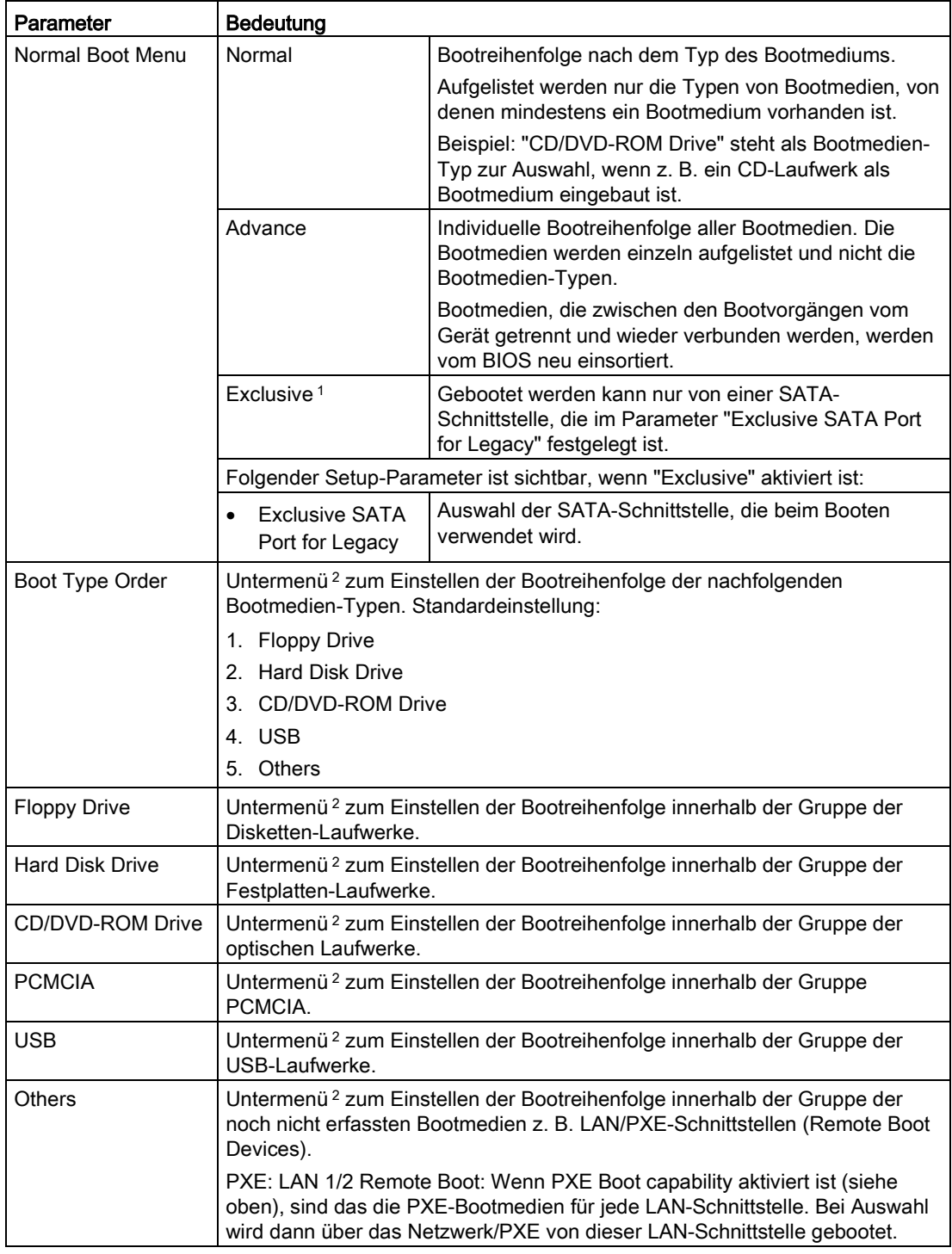

1 Nur bei IPC6x7 und IPC8x7 ab Version V19.0x.05

<sup>2</sup> Von der Ausstattung abhängig: Das Untermenü wird nur angezeigt, falls mindestens ein Bootmedium von diesem Typ vorhanden ist.

# <span id="page-38-1"></span><span id="page-38-0"></span>3.8 Exit-Menü

Das Setup-Programm wird immer über dieses Menü beendet.

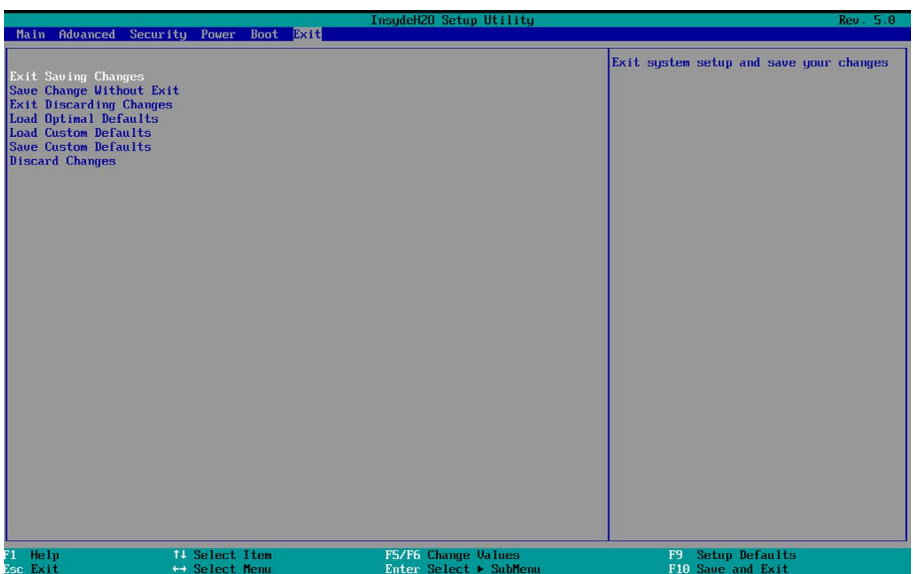

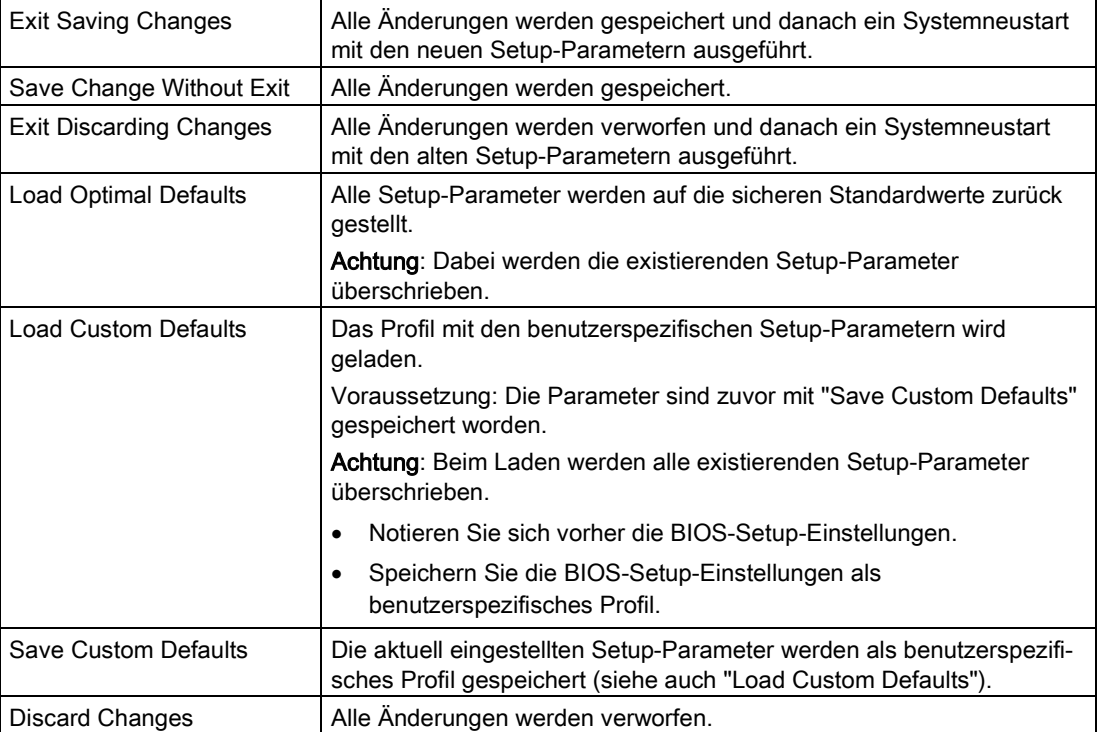

# <span id="page-39-0"></span>3.9 BIOS-Setup-Einstellungen

Wenn Sie an den Setup-Standardeinstellung Änderungen vorgenommen haben, können Sie diese in die nachfolgende Tabelle eintragen. Damit haben Sie bei späteren Hardwareänderungen die von Ihnen eingestellten Werte schnell verfügbar.

#### Hinweis

Wir empfehlen Ihnen, dazu die nachfolgende Tabelle auszudrucken und nachdem Sie ihre Eintragungen vorgenommen haben, sorgfältig aufzubewahren.

Die Setup-Standardeinstellungen sind von der bestellten Gerätekonfiguration abhängig.

## <span id="page-39-1"></span>BIOS-Setup-Einstellungen

Main

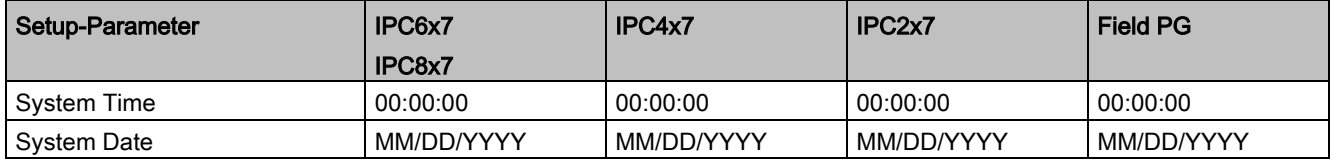

## Advanced > Boot Configuration

Setup-Parameter "HPET" siehe Untermenü "Chipset Configuration", "HPET Support".

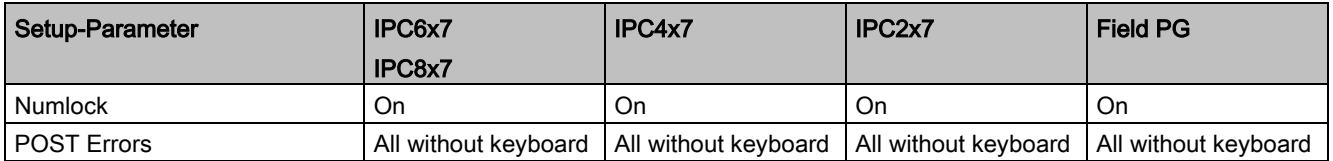

#### Advanced > Peripheral Configuration

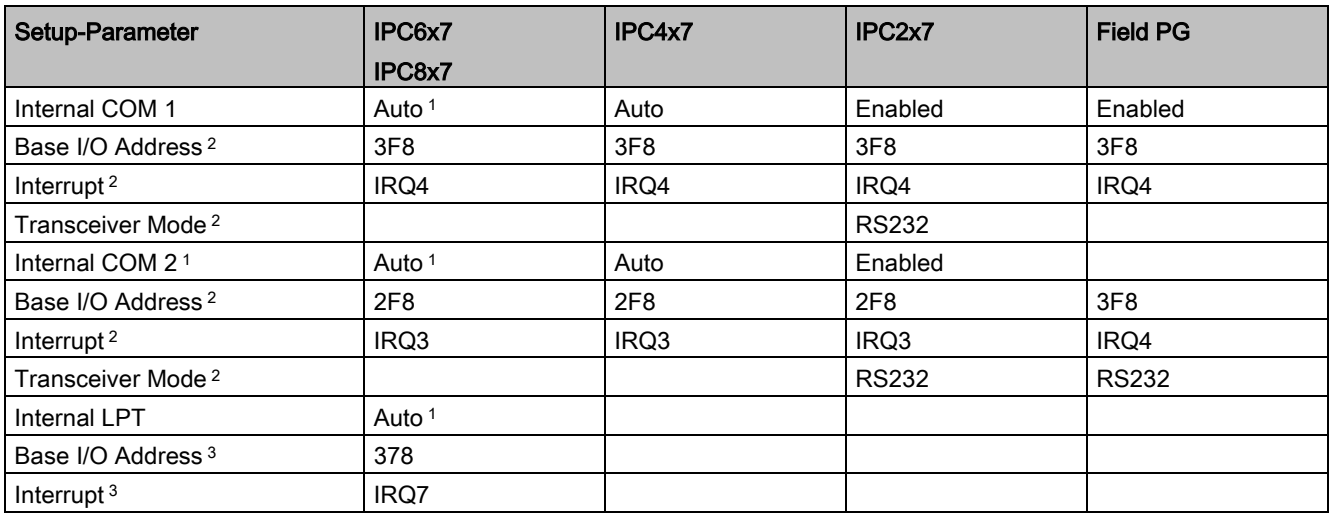

3.9 BIOS-Setup-Einstellungen

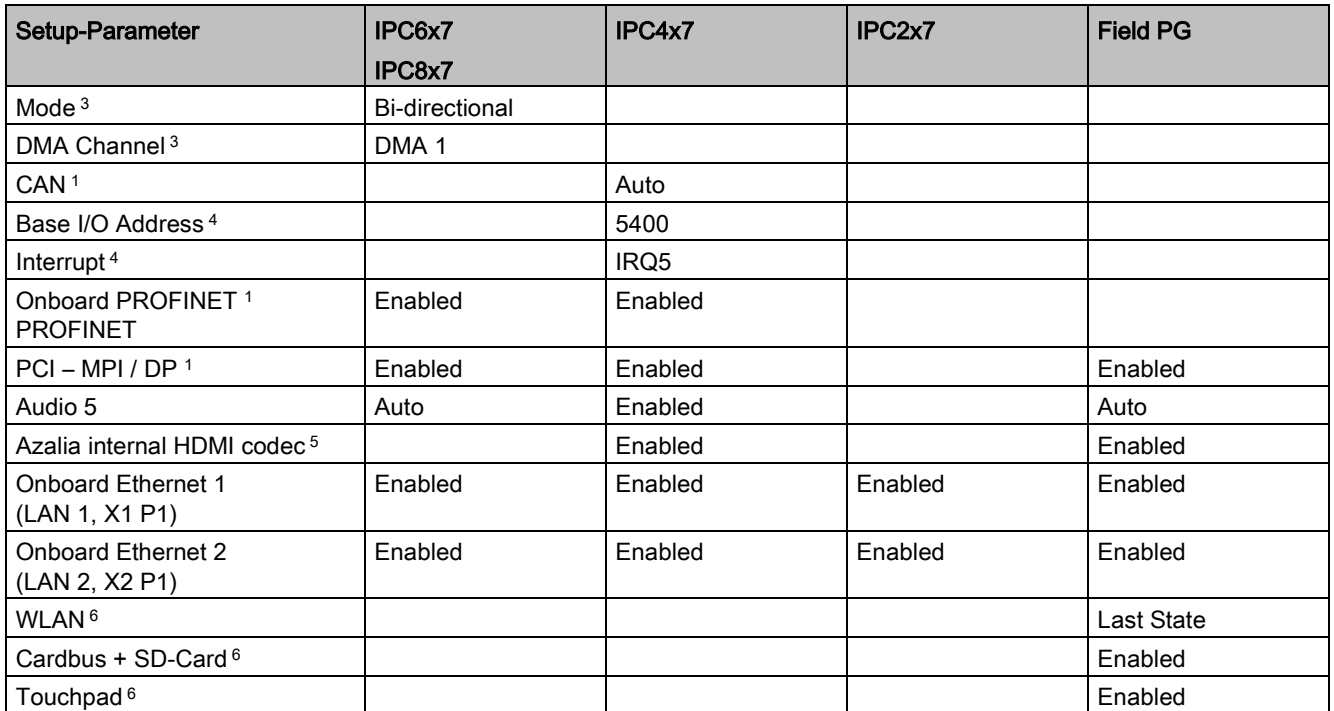

<sup>1</sup> Abhängig von bestellter Gerätekonfiguration

<sup>2</sup> Nur sichtbar, wenn der zugehörige Parameter "Internal COM #" aktiviert ist.

- <sup>3</sup> Nur sichtbar, wenn "Internal LPT" aktiviert ist.
- <sup>4</sup> Nur sichtbar, wenn "CAN" aktiviert ist.
- <sup>5</sup> Nur verfügbar, wenn ein Azalia HD Audio-Controller vorhanden ist.
- 6 Nur bei Field PG

#### Advanced > SATA / IDE Configuration

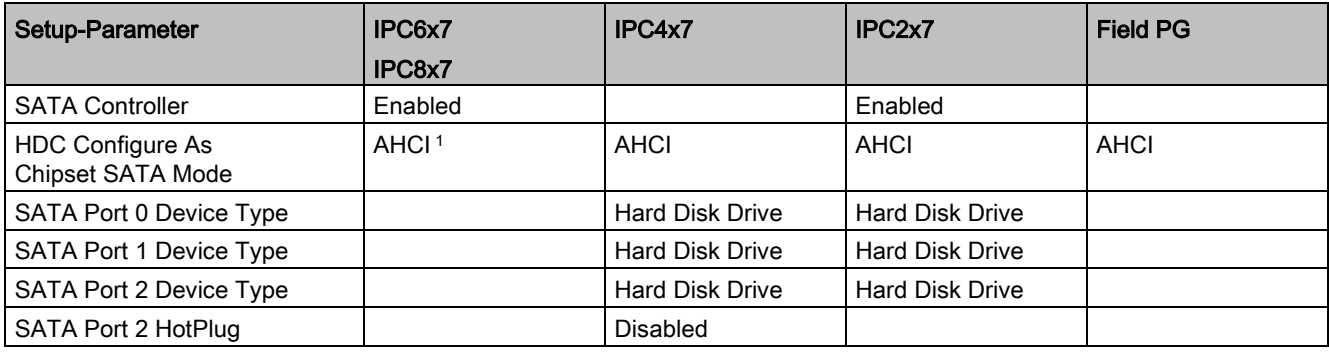

<sup>1</sup> Abhängig von bestellter Gerätekonfiguration

## Advanced > Fan Control Configuration 1

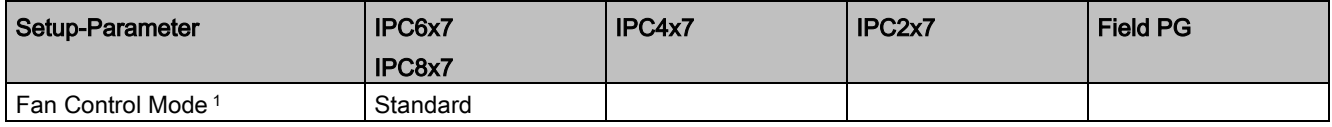

<sup>1</sup> Abhängig von bestellter Gerätekonfiguration

## Advanced > Video Configuration

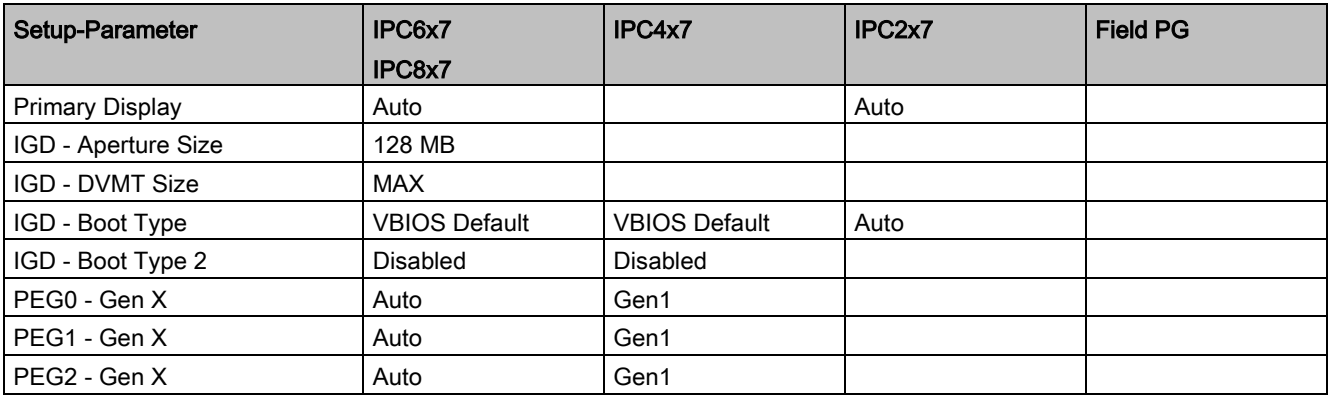

## Advanced > USB Configuration

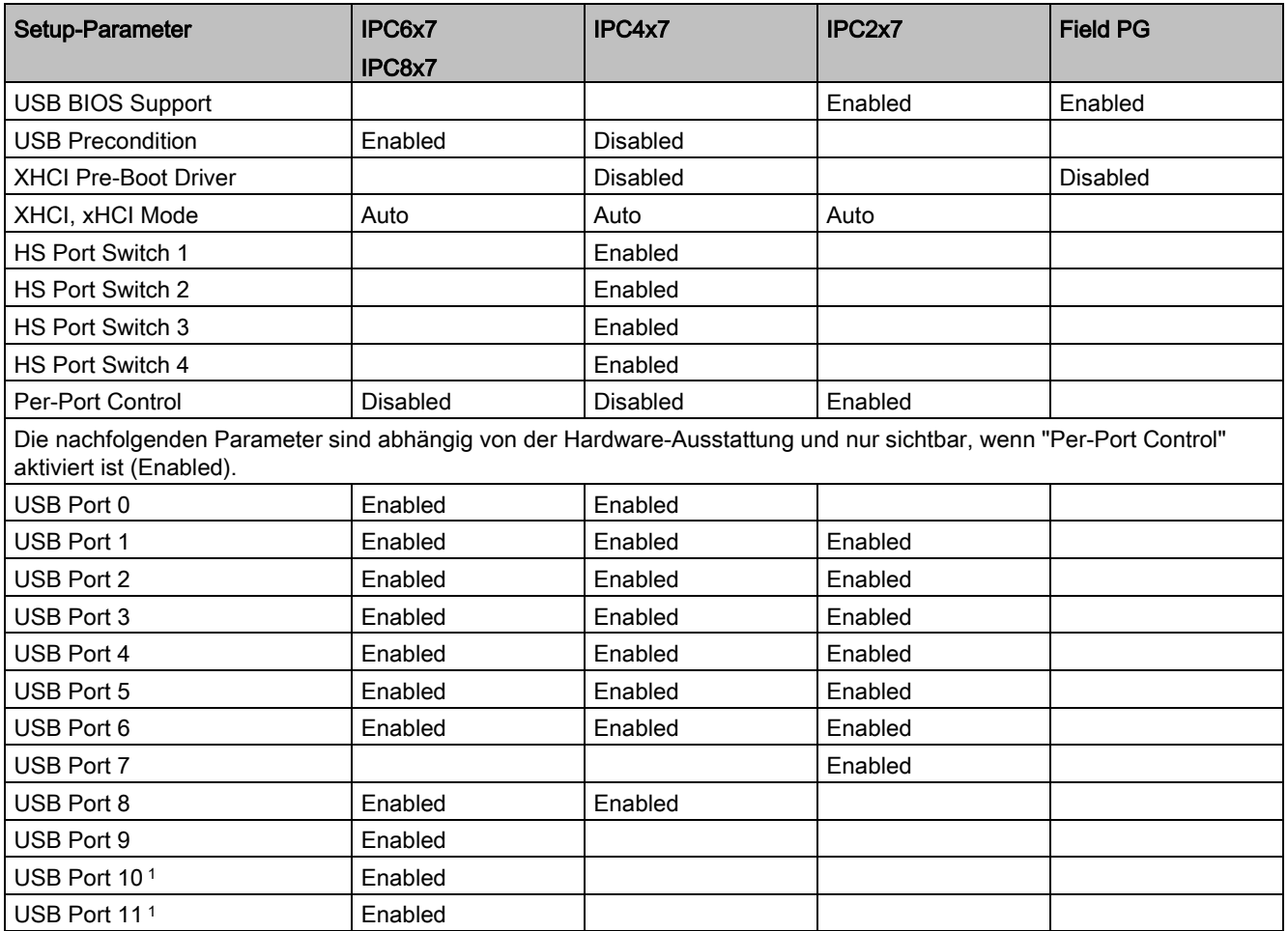

<sup>1</sup> Nur bei Rack PC

## Advanced > Chipset Configuration (Miscellaneous)

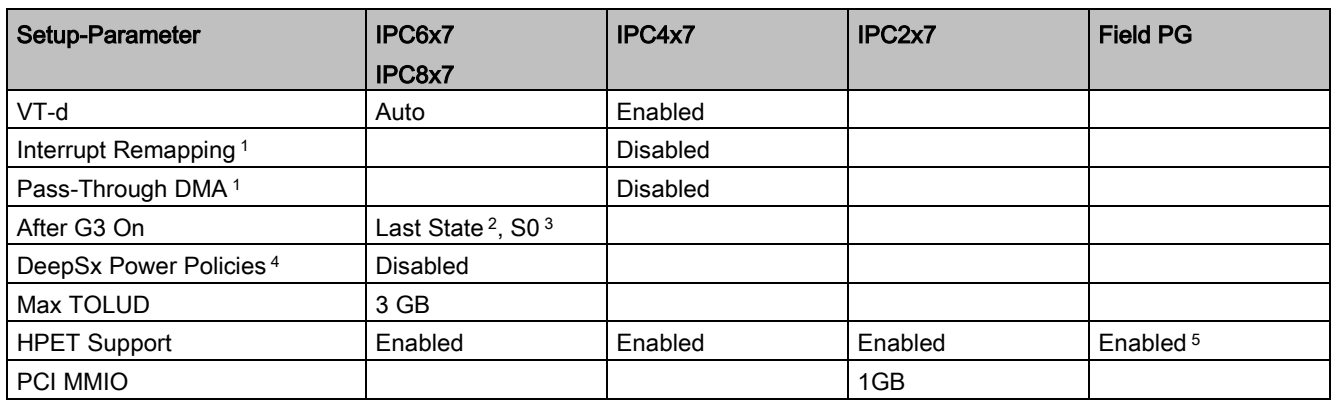

<sup>1</sup> Nur sichtbar, wenn "VT-d" aktiviert ist

<sup>2</sup> Nur bei Rack PC

<sup>3</sup> Nur bei Box PC oder Panel PC

<sup>4</sup> Nur bei IPC647 und IPC847

<sup>5</sup> Nur bei Field PG M4

### Advanced > Active Management Technology Support

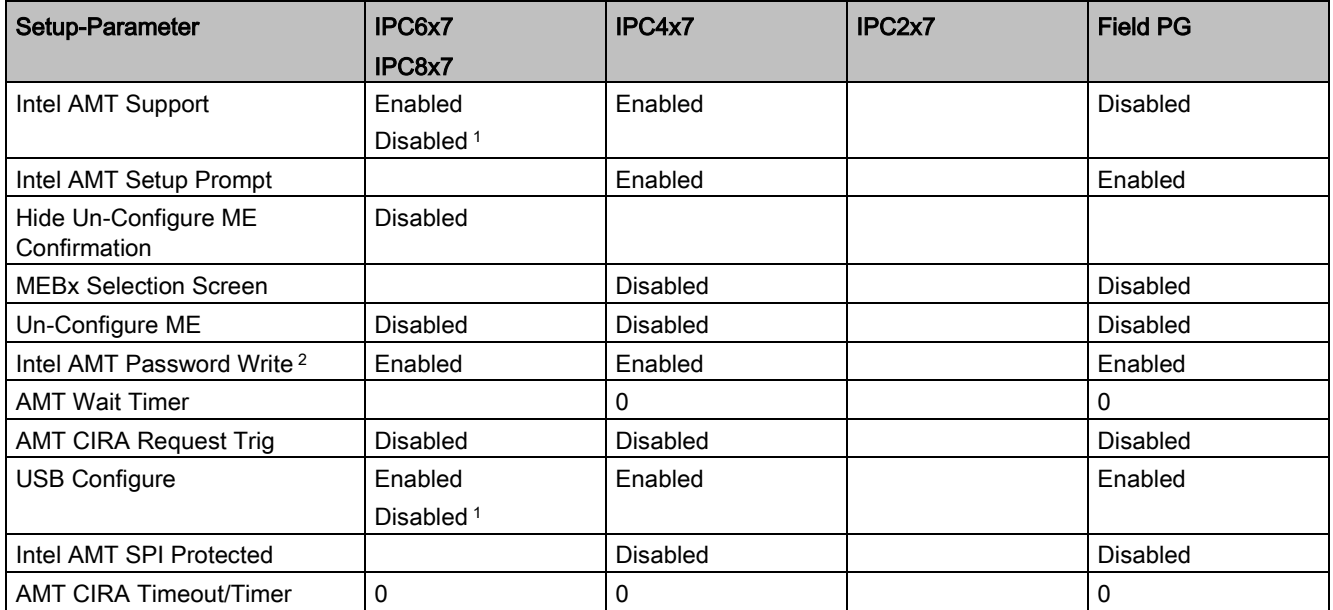

1 Bei IPC647D/IPC847D ab Version V19.01.06 und bei IPC627D/IPC677D/IPC827D ab Version V19.02.05.

<sup>2</sup> Bei IPC6x7 und IPC8x7 ab Version V19.0x.05 nicht mehr sichtbar.

## Advanced > PCI Express Configuration 1

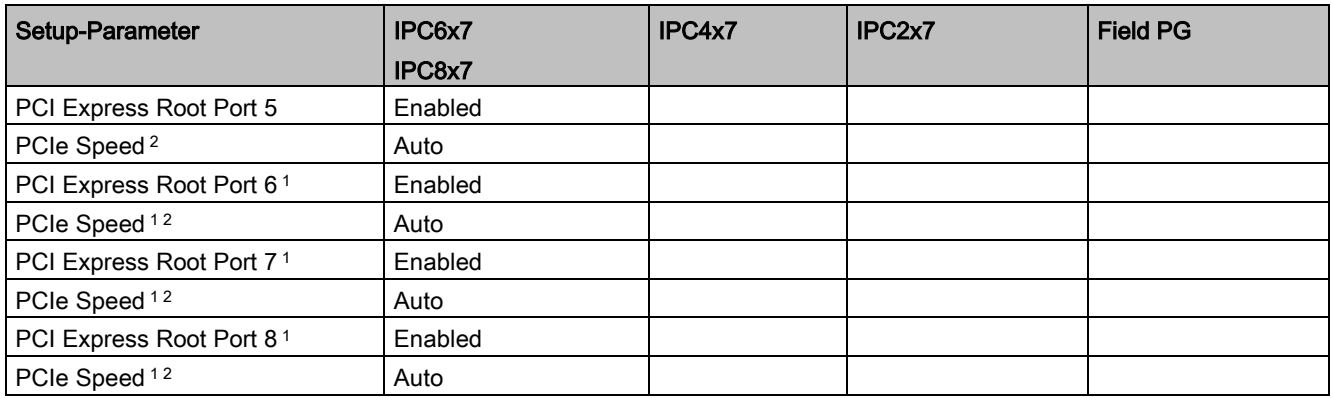

<sup>1</sup> Abhängig von bestellter Gerätekonfiguration

<sup>2</sup> Nur sichtbar, wenn der zugehörige Parameter "PCI Express Root Port #" aktiviert ist.

#### **Security**

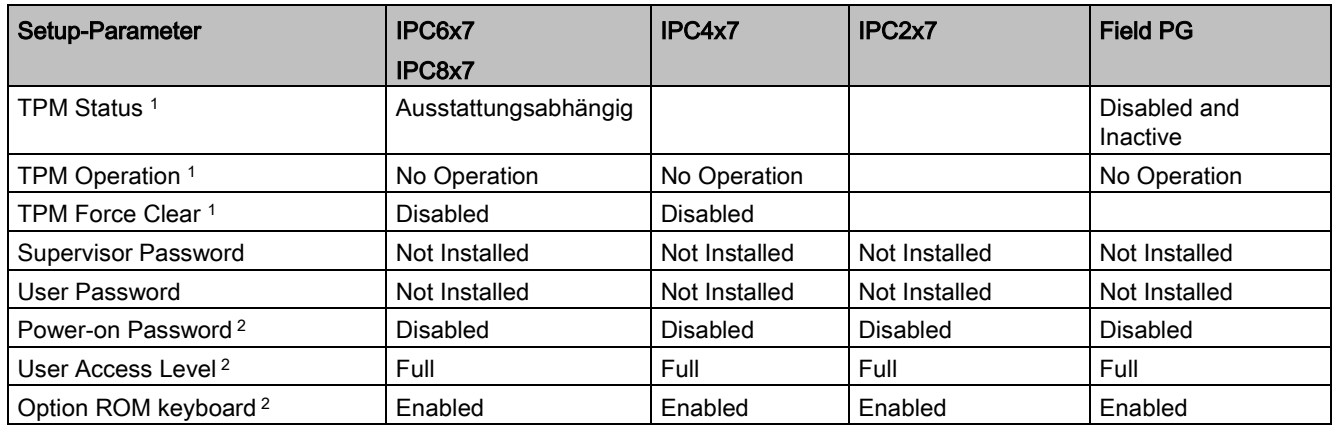

<sup>1</sup> Abhängig von bestellter Gerätekonfiguration

2 Nur sichtbar, wenn "Supervisor Password" gesetzt ist (Installed).

#### Power

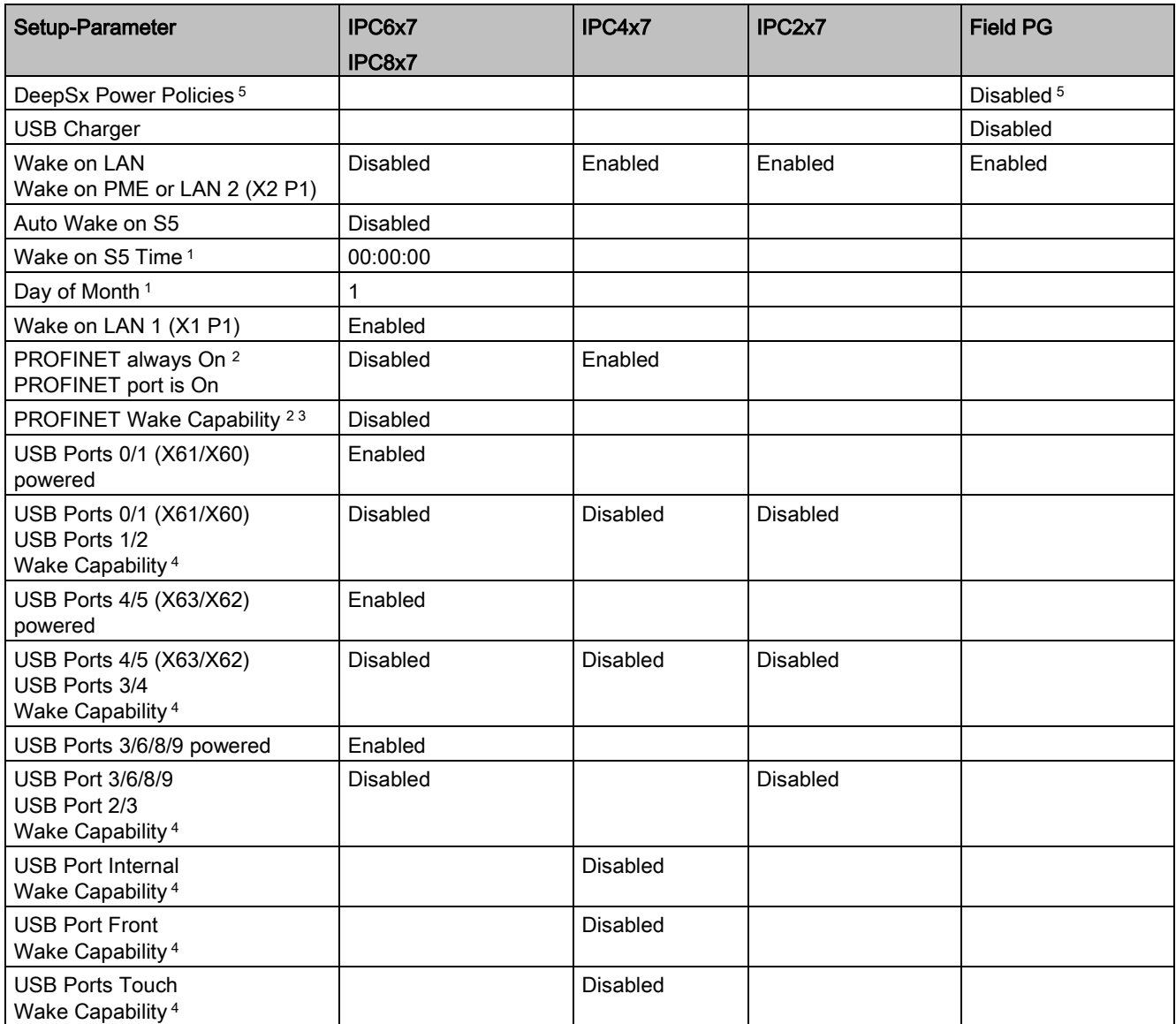

1 Nur sichtbar, wenn der Parameter "Auto Wake on S5" entsprechend eingestellt ist.

<sup>2</sup> Abhängig von bestellter Gerätekonfiguration

<sup>3</sup> Nur sichtbar, wenn der Parameter "PROFINET always On" aktiviert ist.

<sup>4</sup> Nur sichtbar, wenn der entsprechende Parameter "USB Ports # powered" aktiviert ist.

<sup>5</sup> Nur bei Field PG M4

## Power > Advanced CPU Control

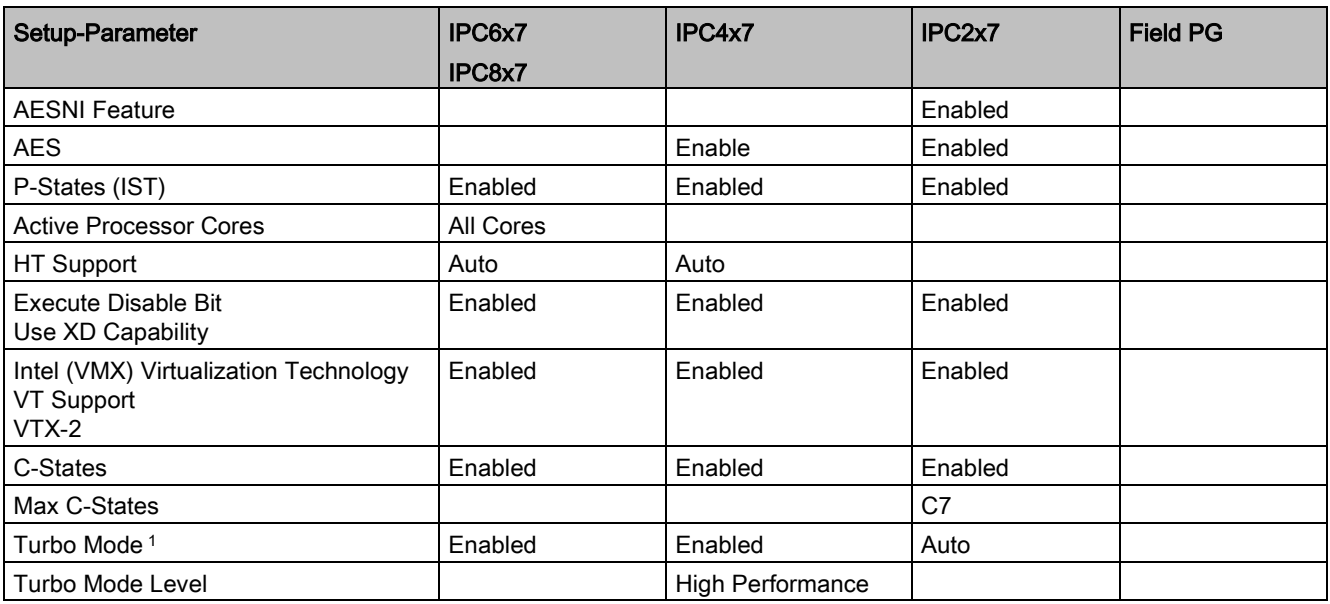

1 Nur wenn vom Prozessor unterstützt

#### Boot

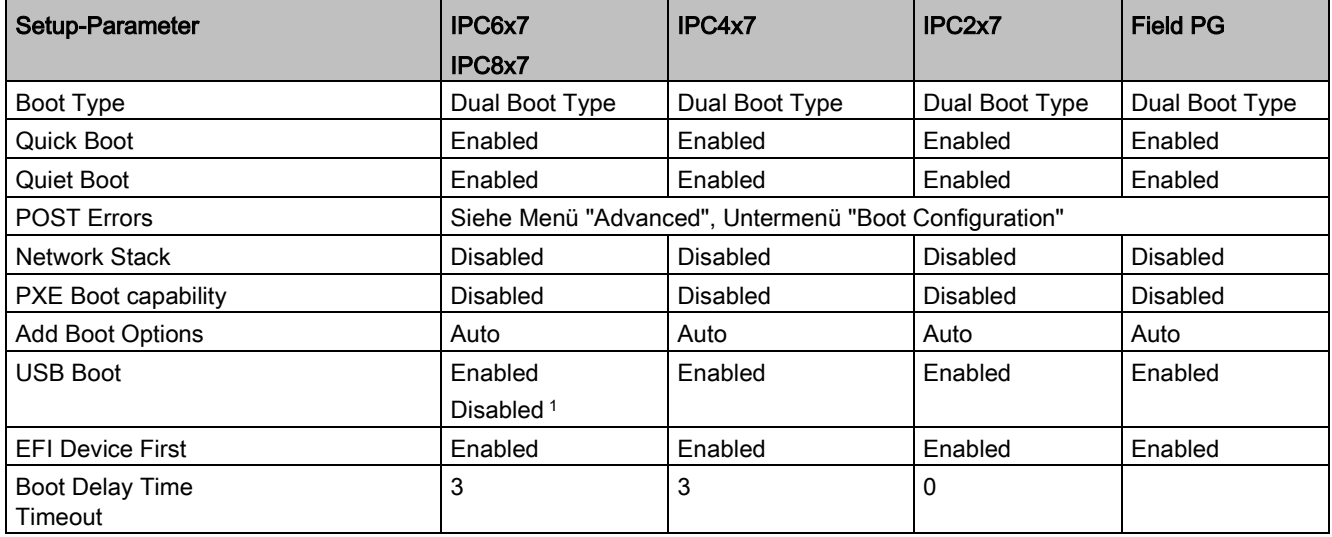

1 Bei IPC647D/IPC847D ab Version V19.01.06 und bei IPC627D/IPC677D/IPC827D ab Version V19.02.05.

# Boot > Legacy

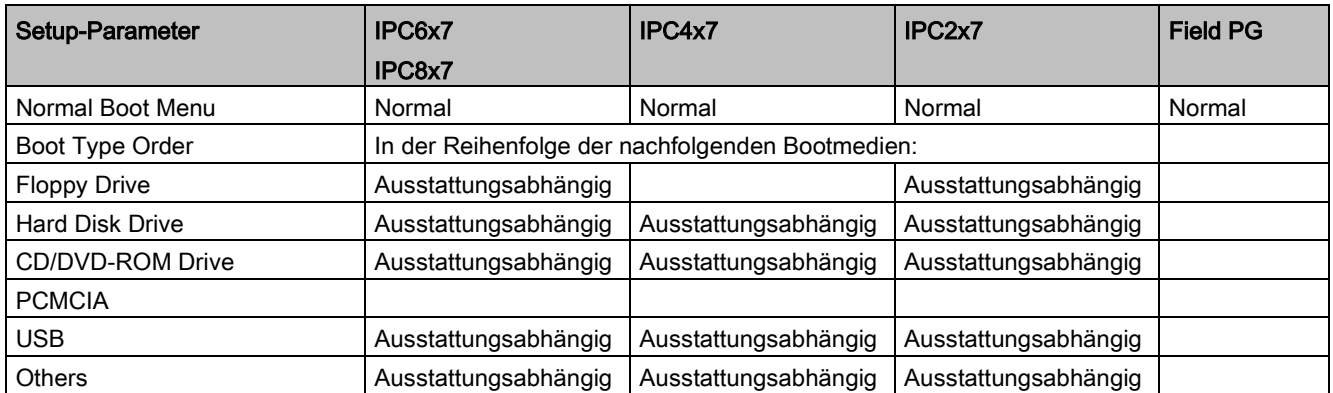

Exit

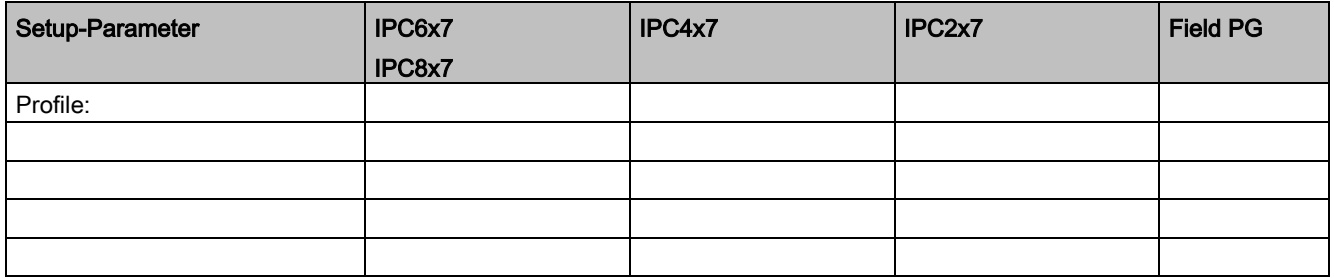

BIOS-Setup (SCU)

3.9 BIOS-Setup-Einstellungen

# <span id="page-48-0"></span>AMT-Setup (MEBx) 4

# <span id="page-48-1"></span>4.1 Anmeldung und Konfiguration

## Gültigkeit Advanced, Active Management Technology Support (AMT)

AMT besitzen nur Geräte mit Core i5/i7- oder Xeon-Prozessoren.

## Anmelden in der MEBx

Melden Sie sich zunächst an der MEBx an: Wählen Sie im BIOS-Auswahlmenü "MEBx" (siehe Kapitel "BIOS-Auswahlmenü öffnen").

Sie gelangen dann ins Menü "MAIN", das 2 Untermenüs enthält.

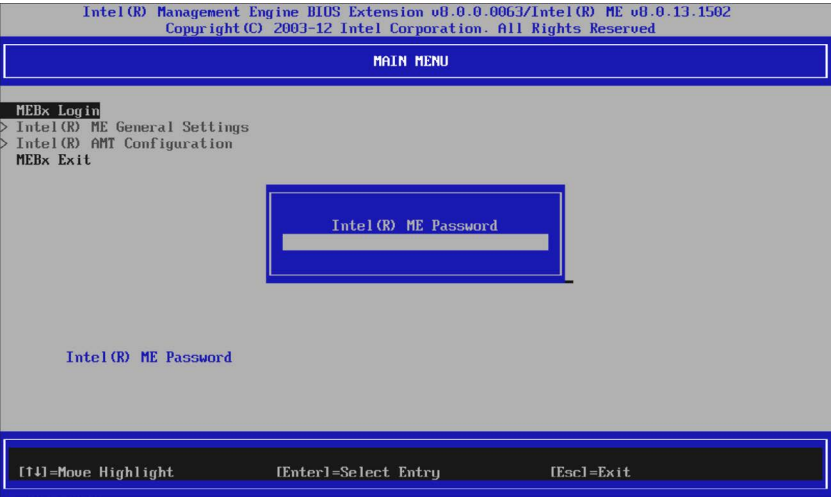

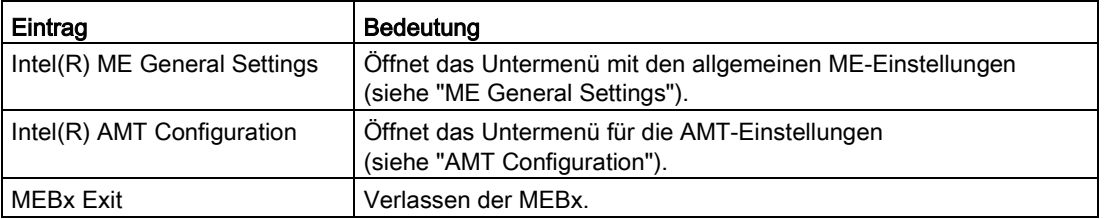

4.1 Anmeldung und Konfiguration

# Untermenü "ME General Settings"

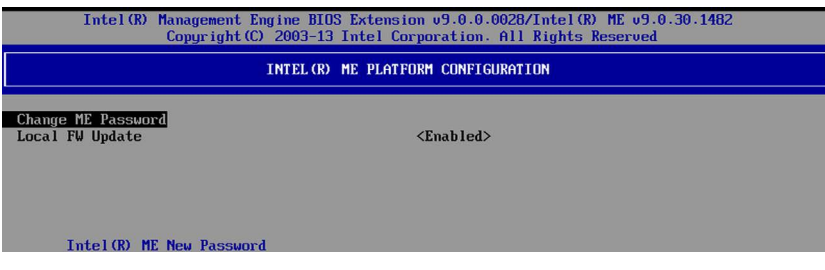

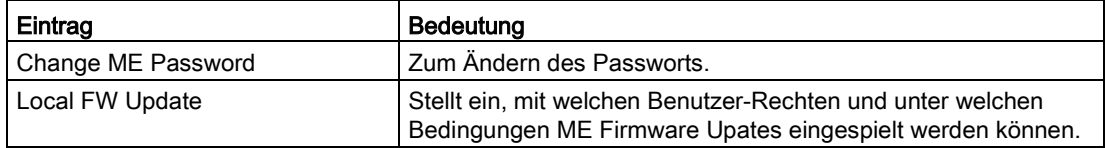

# Untermenü "AMT Configuration"

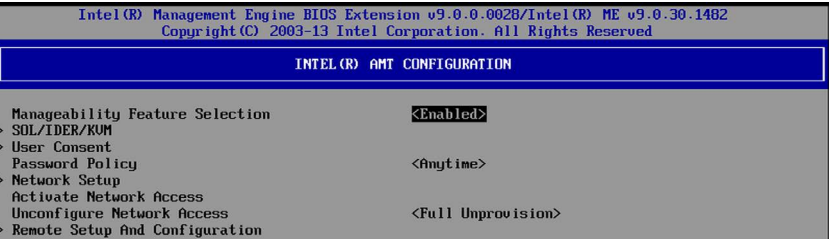

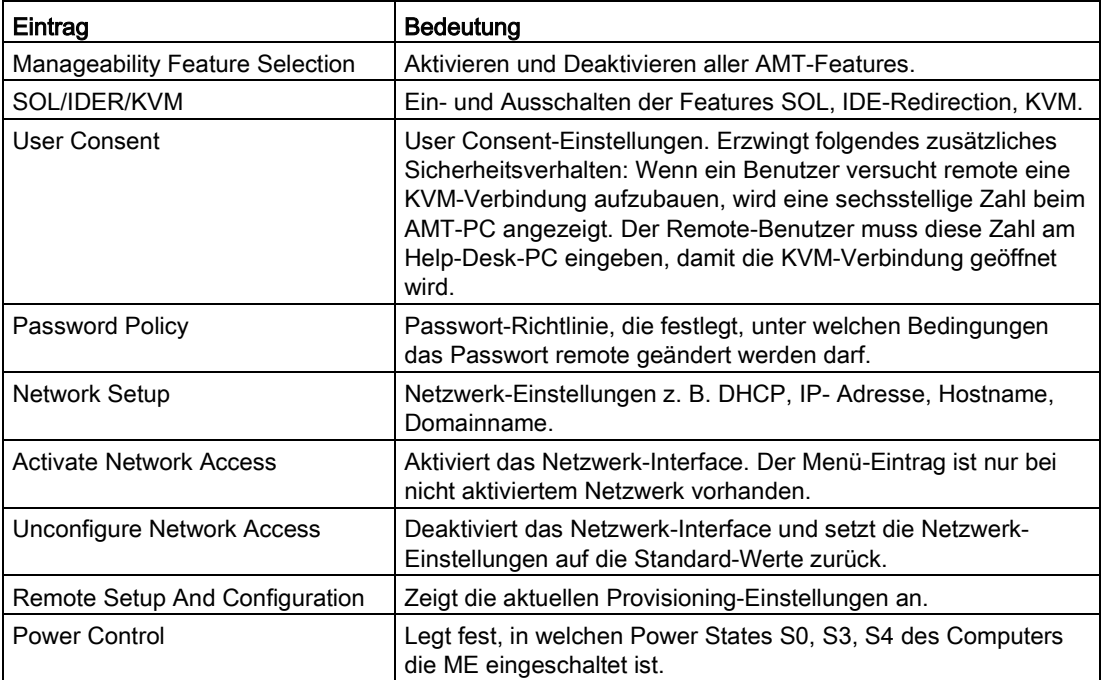

### Siehe auch

Intel® Management Engine BIOS Extention (MEBX) User Guides [\(https://communities.intel.com/docs/DOC-6112\)](https://communities.intel.com/docs/DOC-6112)

# <span id="page-50-0"></span> $\overline{5}$  BIOS-Update

Überprüfen Sie regelmäßig, ob Updates für Ihr Gerät zum Download bereitstehen.

Weitere Informationen finden Sie im Internet unter folgender Adresse:After Sales Information system [\(http://www.siemens.de/asis\)](http://www.siemens.de/asis).

#### BIOS-Setup-Einstellungen notieren und wieder herstellen

#### **ACHTUNG**

#### Unwiederbringlicher Datenverlust

Nach dem BIOS-Update sind alle BIOS-Setup-Einstellungen gelöscht. Das System kann dadurch in einen undefinierten Zustand geraten. Schäden am Gerät und an der Anlage können die Folge sein.

- 1. Drucken Sie die Tabelle im Kapitel "Allgemeine BIOS-Setup-Einstellungen" aus.
- 2. Tragen Sie in diese Tabelle vor jedem BIOS-Update Ihre spezifischen BIOS-Setup-Einstellungen ein.
- 3. Nach dem BIOS-Update starten Sie das BIOS-Setup.
- 4. Laden Sie die BIOS-Setup-Standardeinstellungen mit der Taste <F9> "Setup Defaults". Oder alternativ im Menü "Exit" mit dem BIOS-Setup-Kommando "Load Optimal Defaults".
- 5. Nehmen Sie wieder Ihre eigenen Setup-Einstellungen anhand der ausgedruckten Tabelle vor.
- 6. Sichern Sie die BIOS-Setup-Einstellungen mit der Taste <F10> "Save and Exit".

#### BIOS-Update durchführen

#### ACHTUNG

#### Beschädigung des Geräts

Wenn Sie während des Updates das Gerät ausschalten, ist das BIOS unvollständig und beschädigt. Fehlfunktionen am Gerät können die Folge sein.

Lassen Sie während des Updates das Gerät eingeschaltet.

Wenn Sie ein neues BIOS-Update für Ihr Gerät erworben haben, dann gehen Sie wie folgt vor, um das Update zu installieren:

- 1. Schließen Sie das Gerät an die Stromversorgung an.
- 2. Kopieren Sie das Update auf einen USB-Speicherstick.

3. Setzen Sie das Gerät zurück (Warm- oder Kaltstart).

Nach Ablauf des Selbsttests wird folgende Meldung kurz auf dem Display angezeigt:

Press ESC for boot options

- 4. Drücken Sie die Taste <ESC>, um das BIOS-Auswahlmenü zu öffnen.
- 5. Betätigen Sie die Schaltfläche "BIOS Update".
- 6. Folgen Sie den Anweisungen auf dem Bildschirm.

#### **Reboots**

Nach einem BIOS-Update können mehrere Reboots erfolgen. Diese Reboots sind von der Management Engine (ME) initiiert. Die Reboots werden von der ME benötigt um sich auf die Änderungen des BIOS-Updates einzustellen.

# <span id="page-52-0"></span>Index

# B

BIOS-Setup, [7](#page-6-1) Menü Advanced, [14](#page-13-1) Menü Boot, [35](#page-34-1) Menü Exit, [39](#page-38-1) Menü Power, [31](#page-30-1) Menü Security, [29](#page-28-1) Menüaufbau, [11](#page-10-3) starten, [11](#page-10-4) Untermenü Advanced > Active Management Technology Support, [27](#page-26-0) Untermenü Advanced > Boot Configuration, [15](#page-14-0) Untermenü Advanced > Chipset Configuration, [25](#page-24-0) Untermenü Advanced > Fan Control Configuration, [21](#page-20-0) Untermenü Advanced > PCI Express Configuration, [28](#page-27-0) Untermenü Advanced > Peripheral Configuration, [16](#page-15-0) Untermenü Advanced > SATA / IDE Configuration, [19](#page-18-0) Untermenü Advanced > USB Configuration, [24](#page-23-0) Untermenü Advanced > Video Configuration, [22](#page-21-0) Untermenü Boot > EFI, [36](#page-35-0) Untermenü Boot > Legacy, [37](#page-36-0) Untermenü Power > Advanced CPU Control, [33](#page-32-0) BIOS-Version Basis des Bedienhandbuchs, [4](#page-3-0)

# G

Gerätekonfiguration, [40](#page-39-1)

# M

Menü Active Management Technology Support, [27](#page-26-0) Menü Advanced, [14](#page-13-1) Menü Advanced CPU Control, [33](#page-32-0) Menü Boot, [35](#page-34-1)

Menü Boot Configuration, [15](#page-14-0) Menü Chipset Configuration, [25](#page-24-0) Menü EFI, [36](#page-35-0) Menü Fan Control Configuration, [21](#page-20-0) Menü Legacy, [37](#page-36-0) Menü PCI Express (Slot) Configuration, [28](#page-27-0) Menü Peripheral Configuration, [16](#page-15-0) Menü Power, [31](#page-30-1) Menü SATA / IDE Configuration, [19](#page-18-0) Menü Security, [29](#page-28-1) Menü USB Configuration, [24](#page-23-0) Menü Video Configuration, [22](#page-21-0)

# S

SCU, [10](#page-9-0)